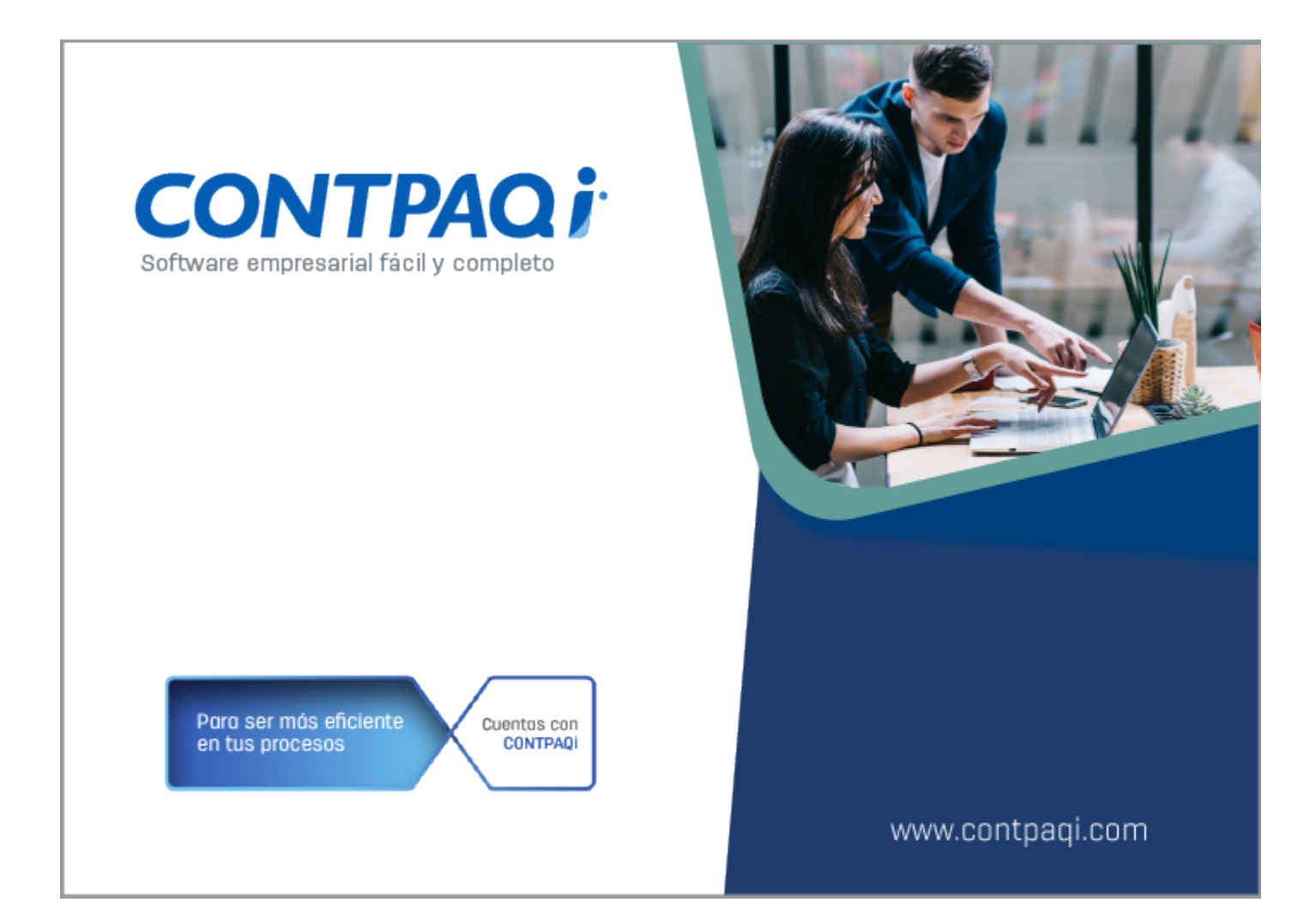

# **Carta Técnica**

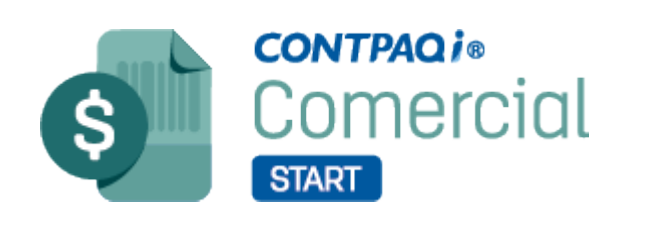

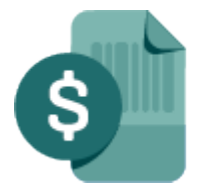

**CONTPAQi**® **Comercial** PRO

Perfil de este contenido: Toda la comunidad CONTPAQi®

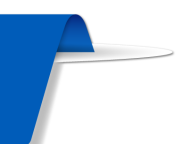

# **Carta Técnica CONTPAQi® Comercial Start/Pro 5.2.1**

#### **Versión**: 5.2.1 **Liberación**: 14 de enero de 2021

20210114

Actualización Sin costo, en licenciamiento anual con días vigentes.

Con costo por actualización mayor en licenciamiento tradicional.

Para mayores detalles consulta a tu distribuidor.

Recuerda • Al actualizar una versión, es **OBLIGATORIO** cerrar el sistema. Programa el proceso de actualización y avisa oportunamente a los usuarios de las terminales antes de ejecutarlo.

> • Antes de realizar cualquier proceso se recomienda realizar un respaldo de la empresa.

> > <u>\_\_\_\_\_\_\_\_\_\_\_\_\_\_\_\_\_\_\_\_\_\_\_</u>

### Instalación de máquinas virtuales

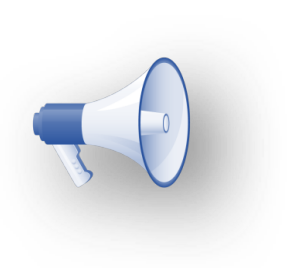

Si vas a utilizar esta versión de **CONTPAQi® Comercial Start/Pro 5.2.1** en **'**máquinas virtuales, ten en consideración que esta versión utiliza la protección<mark>:</mark> de **APPKEY 20.0.5** , por lo cual será necesario actualizar el S**ervidor de Licencias Común**.

Apóyate en el documento Instalación de los sistemas **CONTPAQi®** en máquinas virtuales.

Versión predecesora: **CONTPAQi® Comercial Start/Pro 5.1.1**; cabe mencionar que la versión 5.2.0 fue generada para realizar pruebas controladas.

# **Novedades**

<TAREAS PENDIENTES>: Añada aquí la descripción. No olvide añadir una palabra clave para este tema.

# Actualización de Catálogos SAT

**Folios**: C9962, C10147, C10148, C10259, C10251, C10297

#### Beneficio

A partir de esta versión, se agrega en el sistema **CONTPAQi® Comercial Start/Pro** las actualizaciones realizadas por el **SAT** en los catálogos: **c\_NumPedimentoAduana**, **c\_Patente Aduanal** y **c\_FraccionArancearia** para que puedas utilizarlas en tus documentos **CFDI** de **Comercio Exterior**, además del catálogo **c\_ClaveProdServ**.

# Ejemplo:

Al ingresar al sistema después de la actualización a la versión **5.2.1 de CONTPAQi® Comercial Start/ Pro**, se muestra la ventana **Sincronización de catálogos**, indicando la actualización.

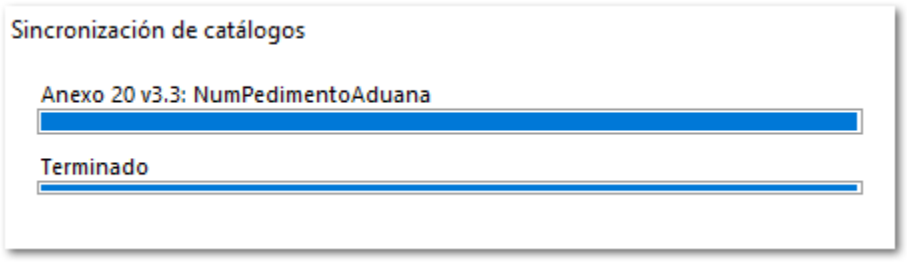

Al finalizar mostrará la ventana de **Actualización de catálogos**, indicando el total de registros actualizados.

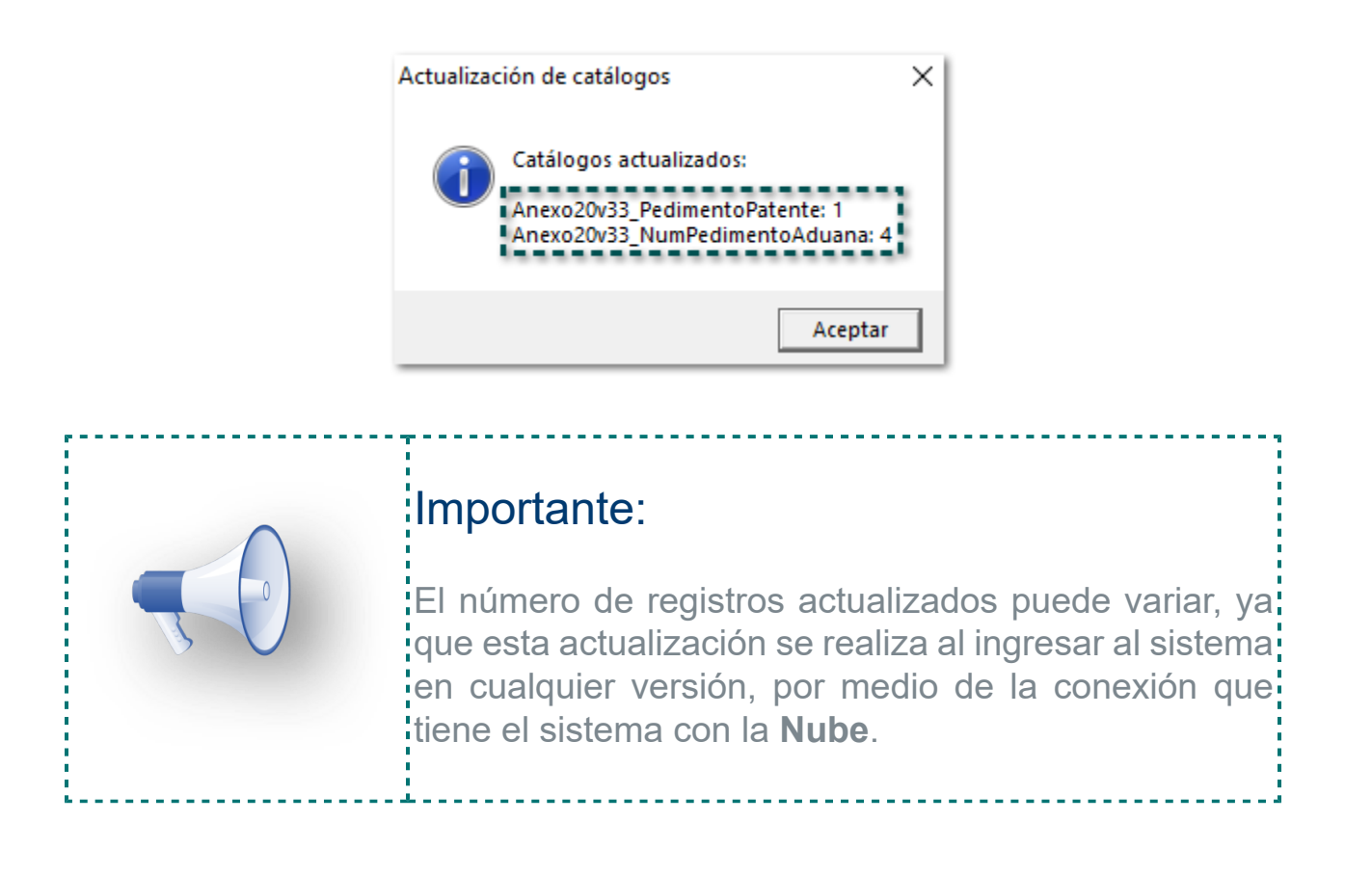

# Catálogo c\_NumPedimentoAduana

Las claves que se agregaron en el catálogo **c\_NumPedimentoAduana** (actualizadas al 3 y 24 de noviembre, 4 y 28 de diciembre del 2020), son las siguientes:

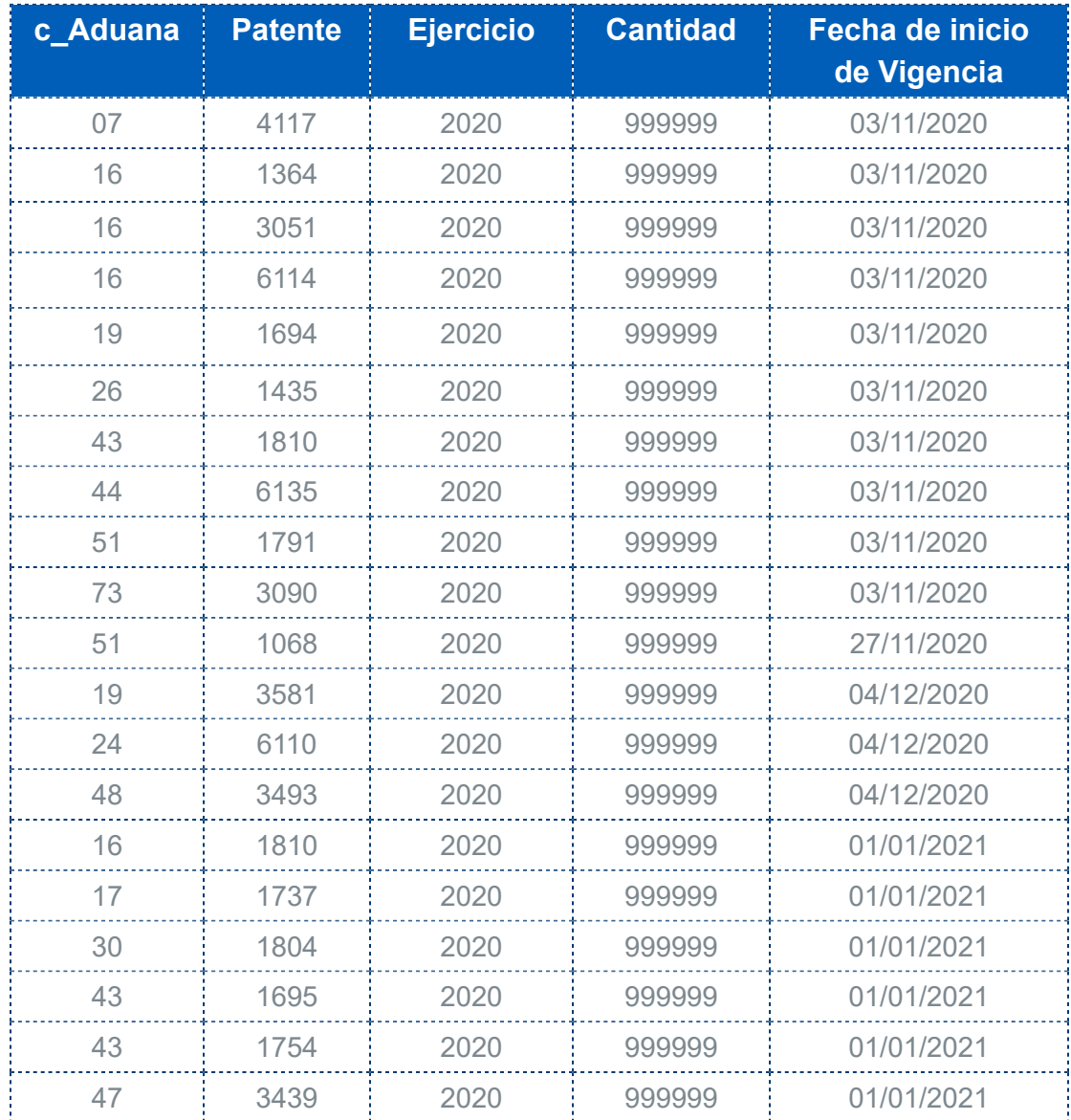

### Importante:

<u>.</u><br>Existen 3,306 claves más que se agregaron<mark>:</mark> en el sistema **CONTPAQi® Comercial Start/Pro**, las cuales inician su vigencia el **01/01/2021** y puedes consultarlas en el [catCFDI](http://omawww.sat.gob.mx/tramitesyservicios/Paginas/documentos/catCFDI.xls), en la pestaña! **c\_NumPedimentoAduana**.

# Catálogo c\_PatenteAduanal

Las claves que se agregaron en el catálogo **c\_PatenteAduanal** (actualizadas al 3 de noviembre, 4 y 28 de diciembre del 2020), son las siguientes:

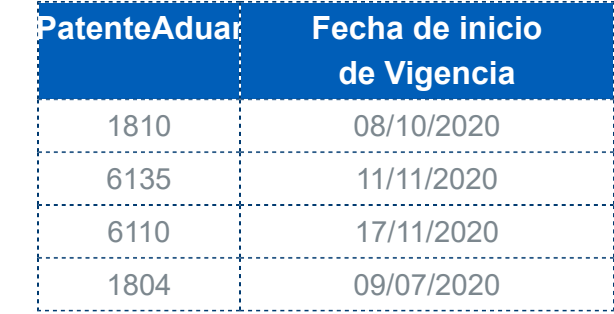

# Catálogo c\_FraccionArancelaria

Se actualiza el valor **UMT** de las **Fracción Arancelarias**, de acuerdo a la publicación realizada por el SAT el 31 de diciembre de 2020 y el 7 de enero de 2021, para consultar las Fracciones actualizadas haz clic **aquí**.

# Catálogo c\_ClaveProdServ SAT

Las claves que se agregaron en el catálogo **c\_ClaveProdServ** (actualizadas al 29 de diciembre del 2020), son las siguientes:

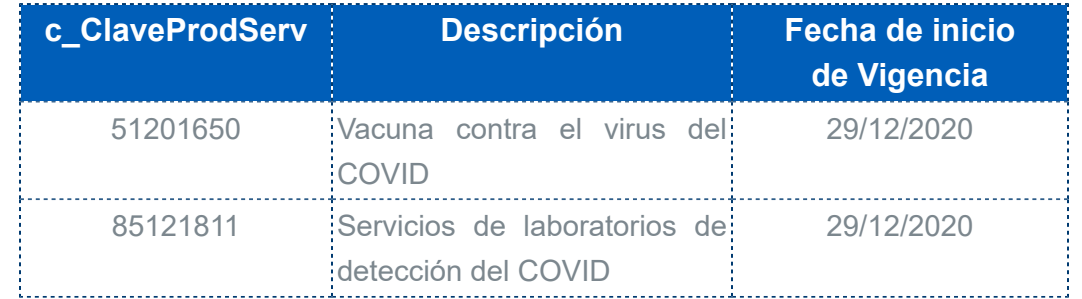

Recuerda que la **ClaveProdServ** es un dato requerido para el timbrado de tus documentos, por lo que podrás asignar estas nuevas claves en tu catálogo de **Productos y/o Servicios** según lo requieras.

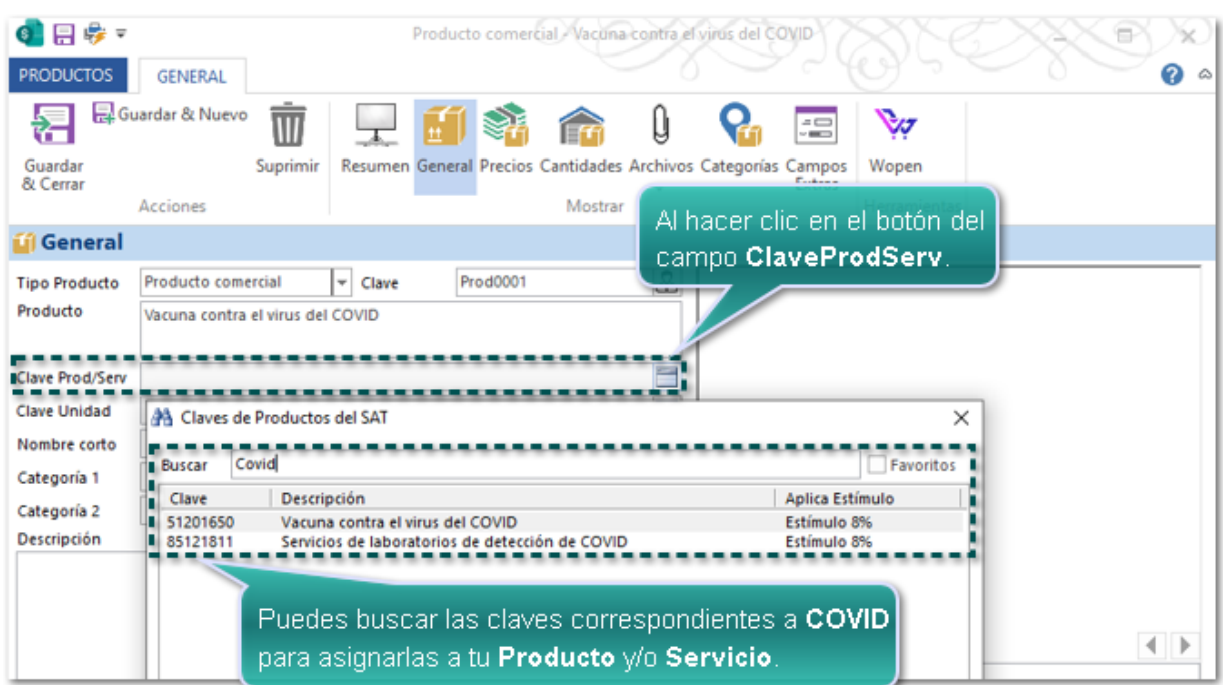

# Sincronización de documentos Multi moneda

**Folio**: C10013

#### Beneficio

A partir de esta versión podrás sincronizar en tu sistema **CONTPAQi® Comercial Pro** las órdenes de compra o factura generadas en cualquier moneda desde tu tienda de **CONTPAQi® Wopen**.

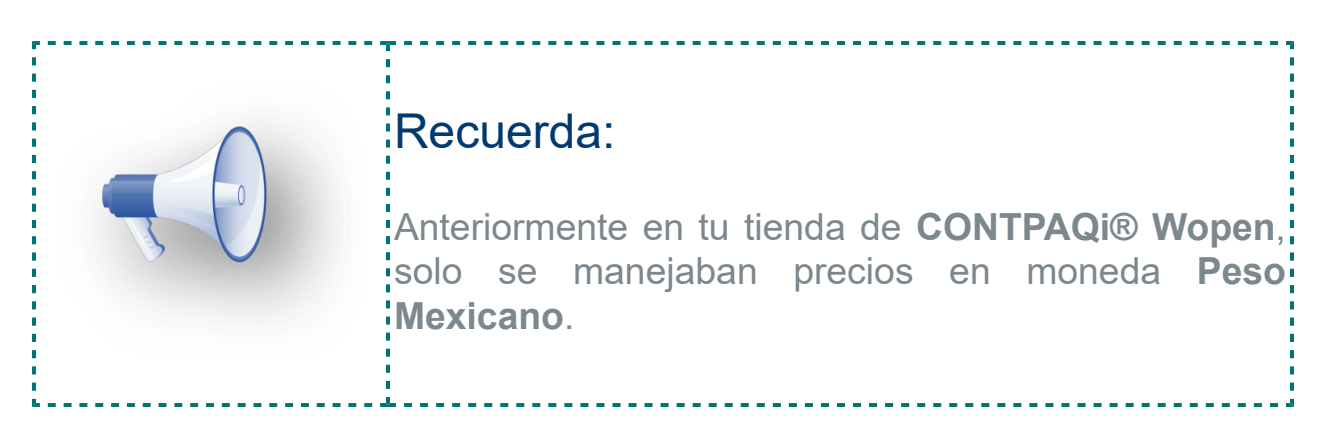

En el siguiente video te mostramos de manera breve el funcionamiento de este cambio.

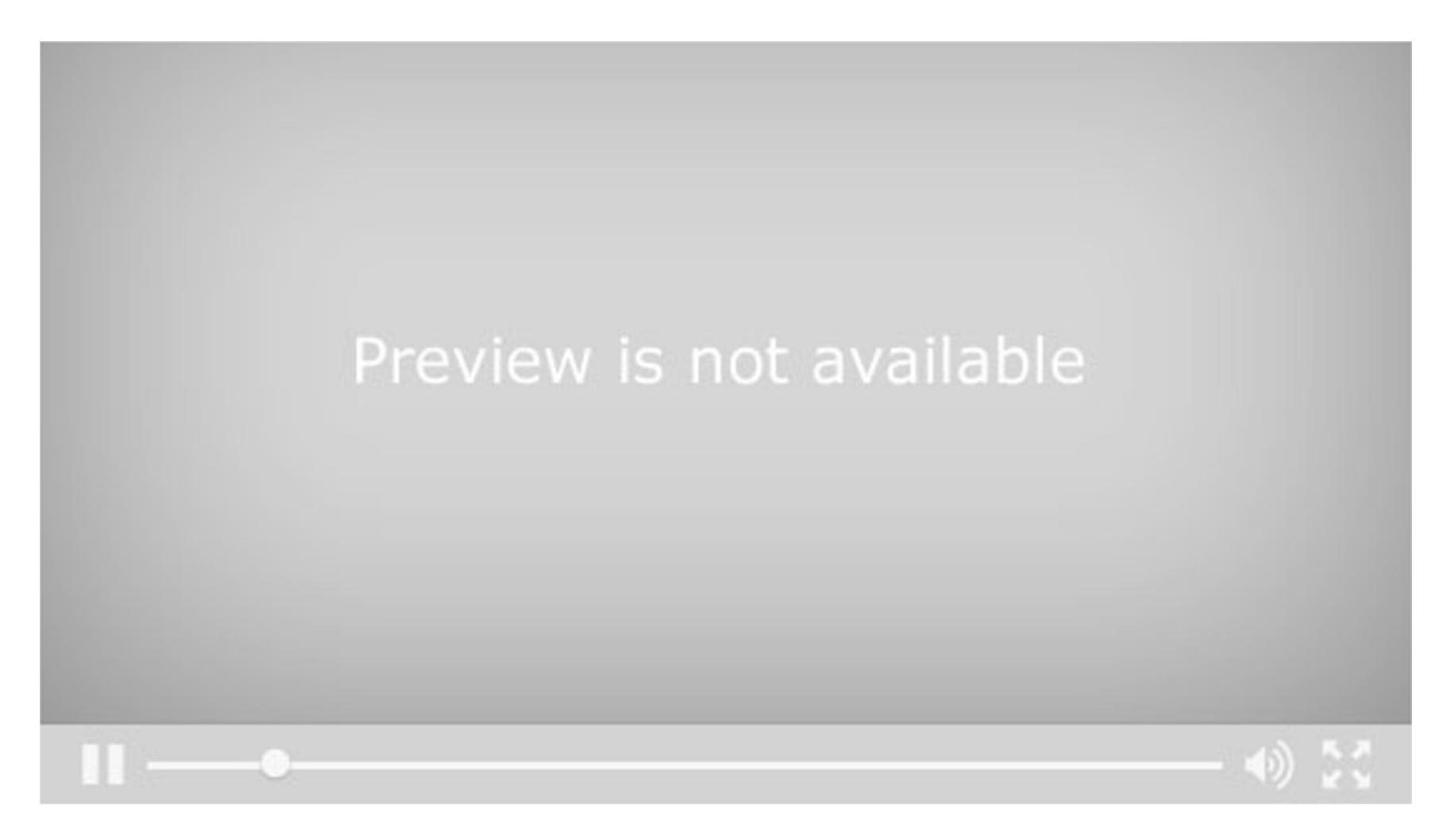

# Ejemplo:

Un cliente realizó una orden de compra desde la tienda de Wopen, en la cual eligieron una moneda distinta a **Peso mexicano**, por ejemplo: **Dólar Estadounidense**, para visualizar los precios de los productos.

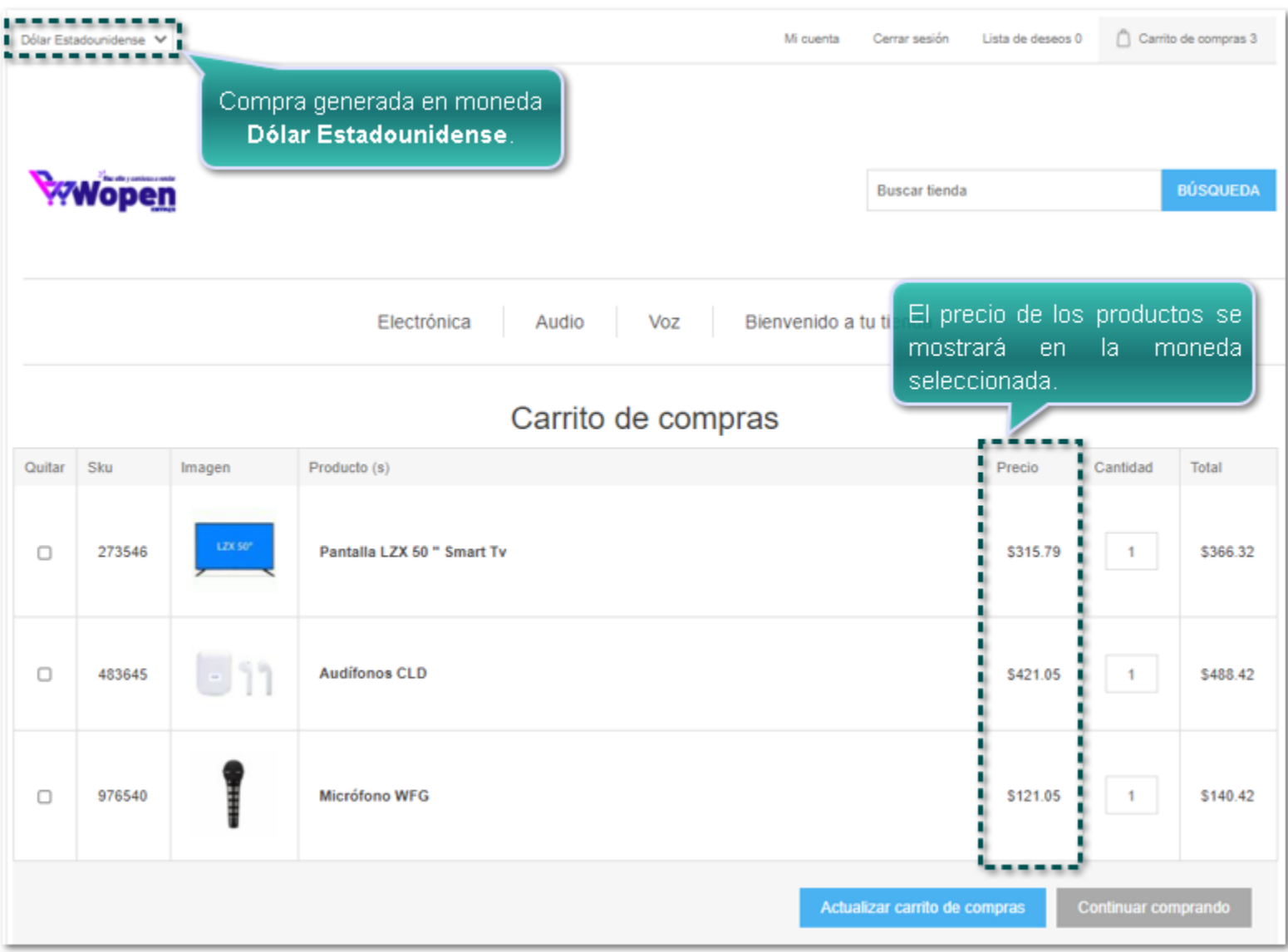

Una vez que la orden de compra se encuentra pagada desde tu tienda de **Wopen**.

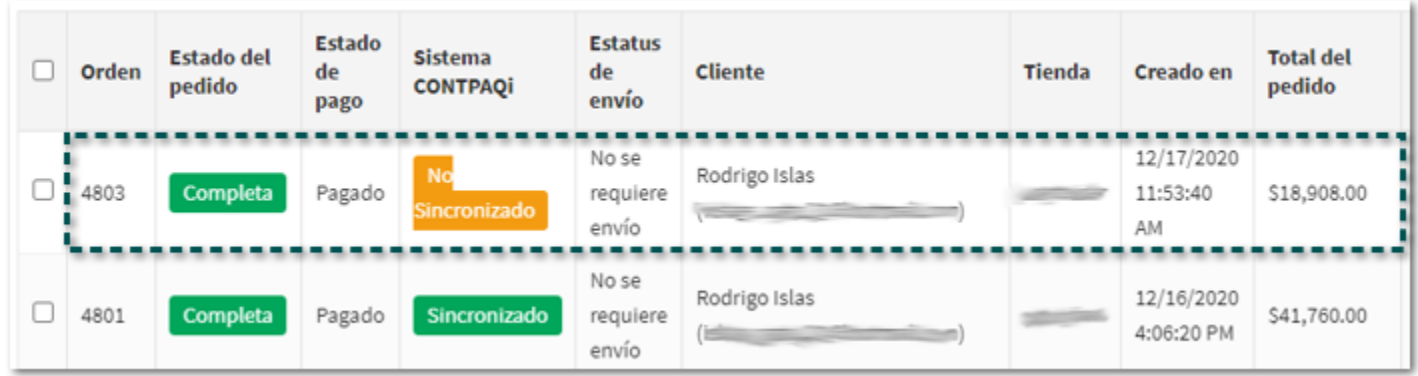

Al realizarse la sincronización automática o manual desde el sistema **CONTPAQi® Comercial Pro**, el documento de **Pedido** generado a partir de la orden de compra de **Wopen**, tendrá la **Divisa**, el **T. de Cambio** y los **Importes del documento** en la moneda correspondiente a la orden de compra de **Wopen**.

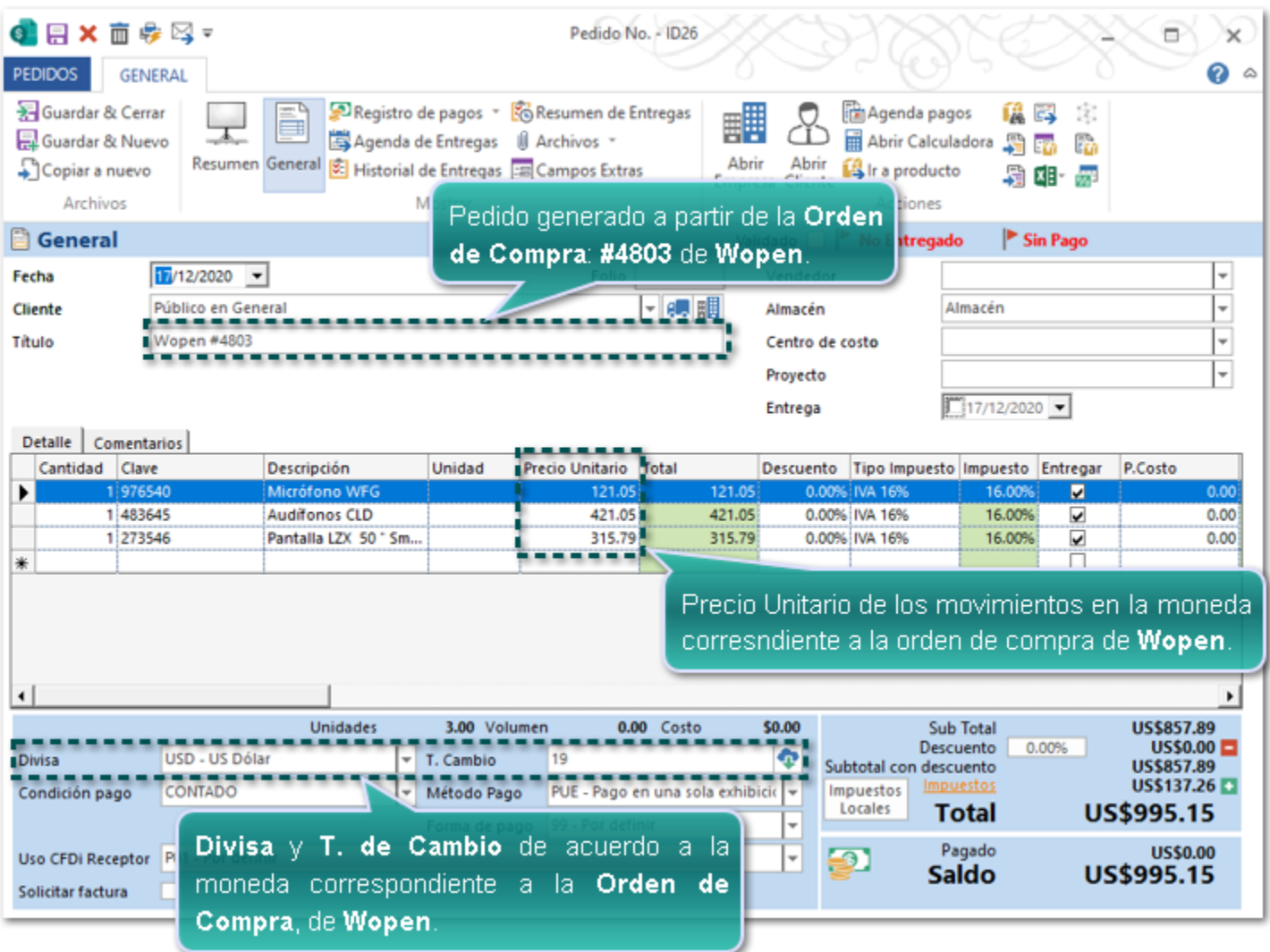

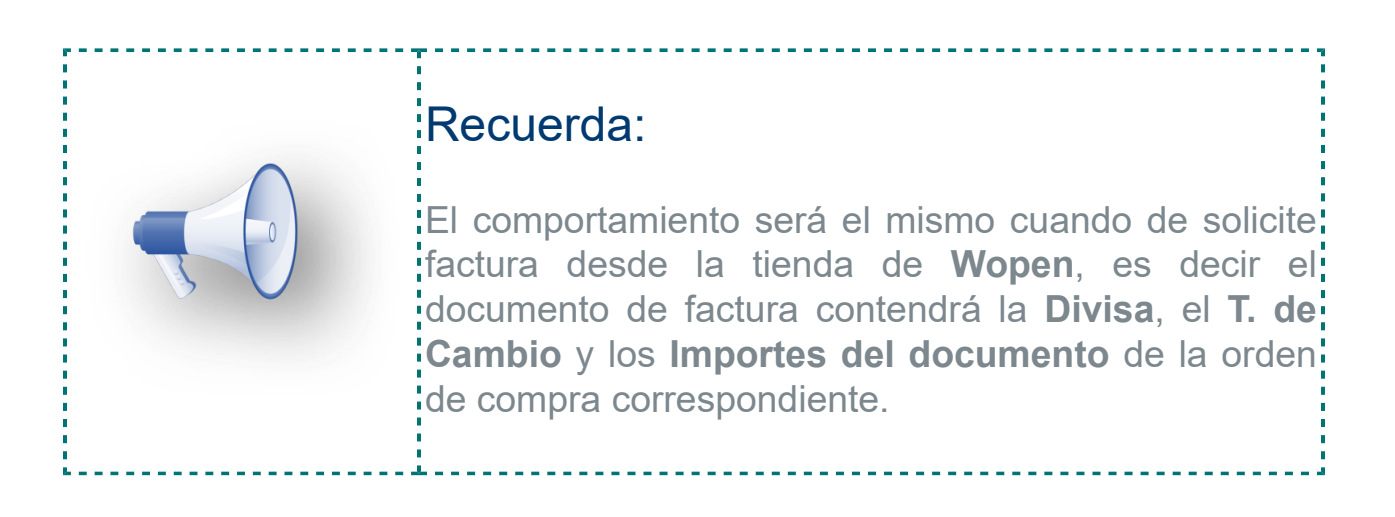

### Consideraciones:

 $\ddot{r}$  Este cambio aplica únicamente para el sistema **CONTPAQi® Comercial Pro**, recuerda que el sistema **CONTPAQi® Comercial Start** no cuenta con un catálogo de **Divisas** y por default trae definidas las monedas que puede utilizar.

 $\ddot{i}$  Si la moneda que se está manejando en la tienda de **Wopen** no existe dentro del catálogo de **CONTPAQi® Comercial Pro**, la moneda de la orden de compra o Factura se registrará dentro del catálogo del sistema.

Los datos de la moneda de **Wopen** que se registrarán el catálogo de **Divisas** de **CONTPAQi® Comercial Pro**, son los siguientes:

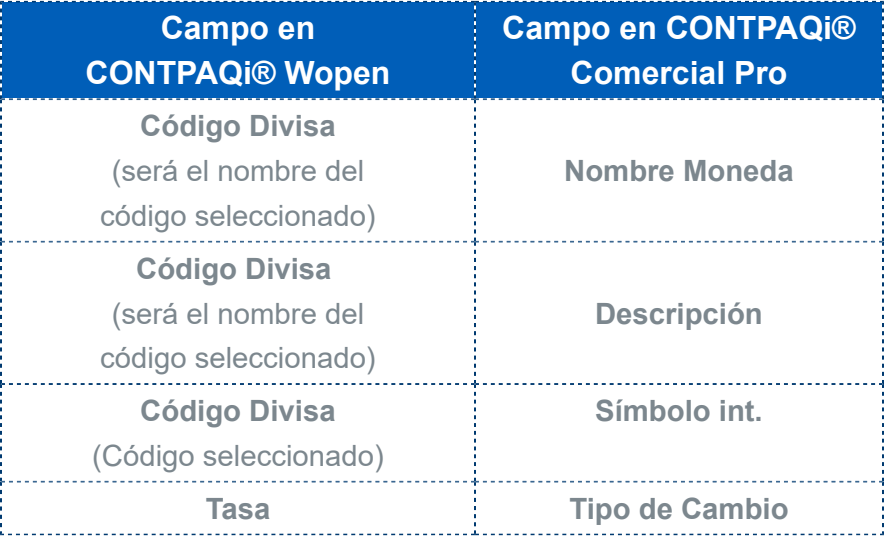

### Catálogo de Monedas en CONTPAQi® Wopen

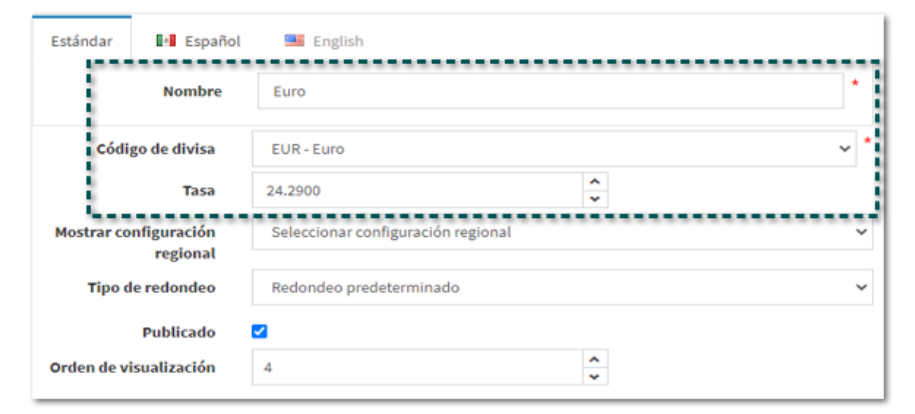

# Catálogo de Divisas en CONTPAQi® Comercial Pro

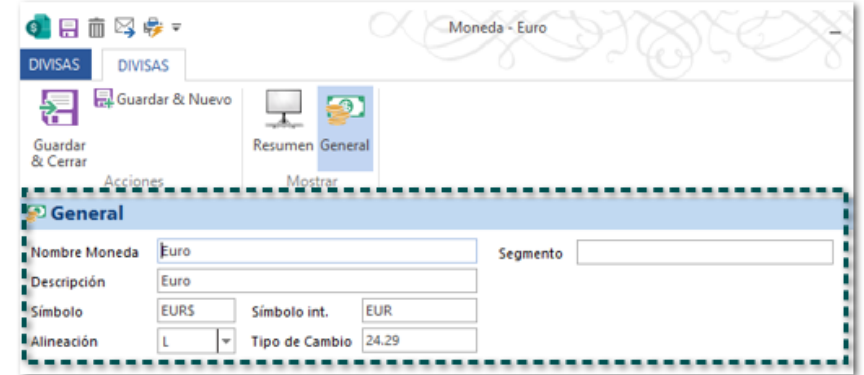

 Siempre que se cree una moneda dentro del sistema **CONTPAQi® Comercial Pro** en el **Símbolo** se asignará un **Prefijo** de la moneda y el **símbolo \$**, por ejemplo, si la moneda es Euro, el **Símbolo** será: el Prefijo **EUR** + símbolo **\$**, quedando de la siguiente manera **EUR\$**; y en caso de requerirlo podrás realizar las modificaciones deseadas.

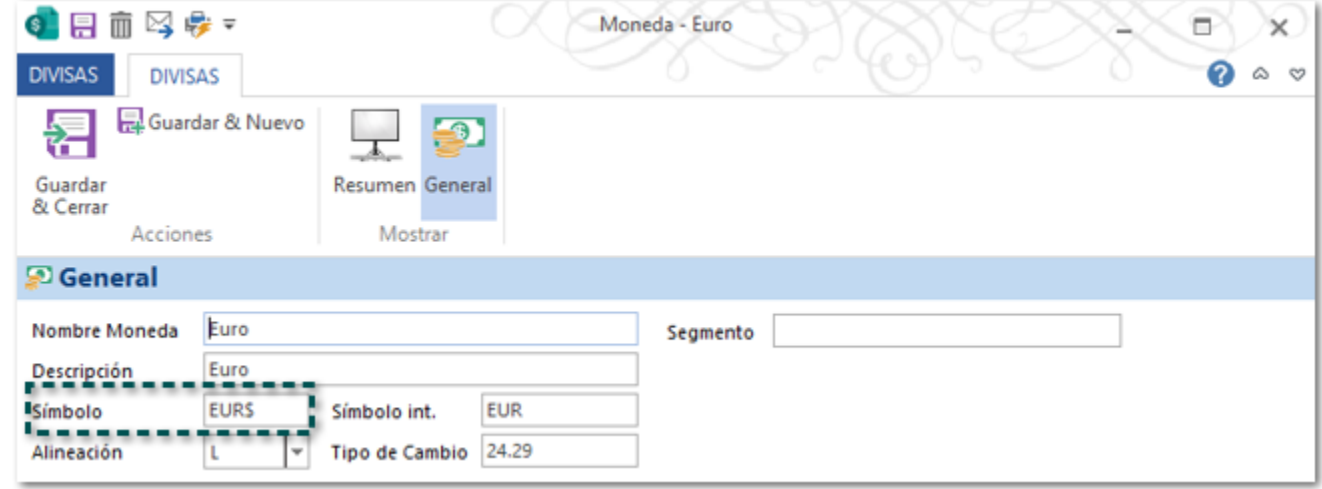

# Ajuste de Inventario

**Folio**: C6772

#### Beneficio

A partir de esta versión se mostrará un mensaje de advertencia al intentar realizar un documento de **Ajuste de Inventario** para los productos que utilizan **Serie**, **Lotes** y/o **Pedimentos**, y no será posible generar dichos documentos.

El objetivo de este cambio es que puedas tener un mejor control en las entradas y salidas de tus almacenes para este tipo de productos, por lo que solo podrás generar documentos de **Entrada** o **Salida del Almacén**.

### Ejemplo:

Te encuentras capturando un documento de Ajuste en el que se está capturando un movimiento de un **Producto** con **Serie**, **Lote** o **Pedimento**, o bien combinación entre estas características, al elegir o capturar la **Clave** o **Descripción** y presionas la tecla tabulador o posicionarse en otro campo del movimiento.

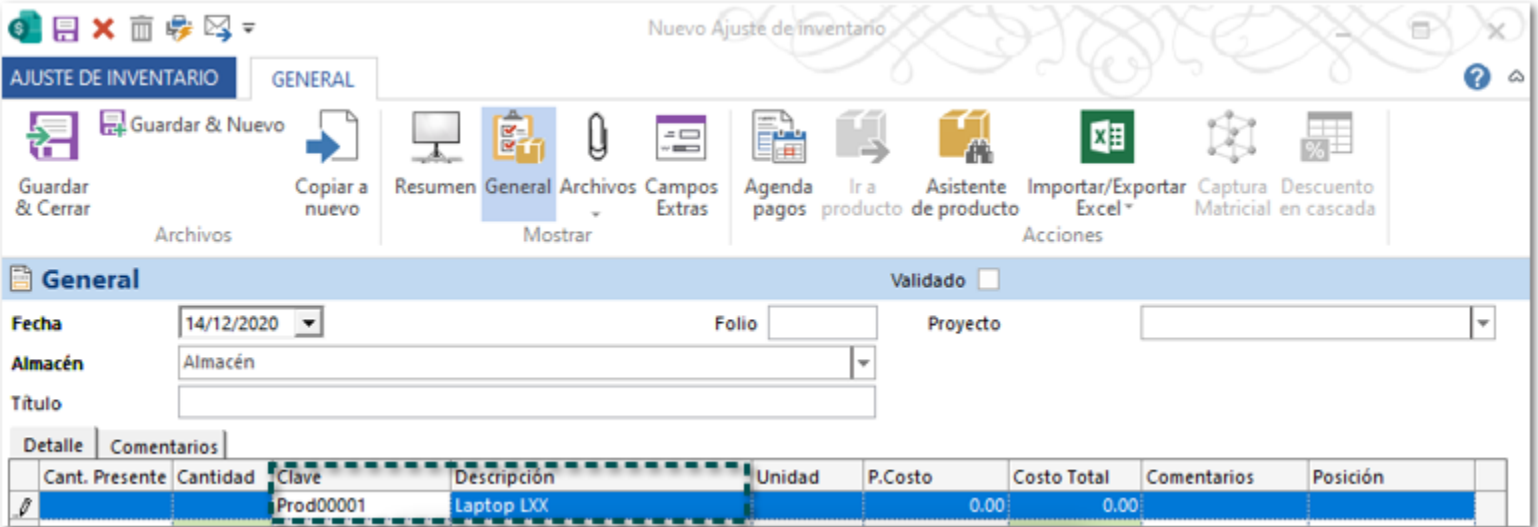

Se mostrará el siguiente mensaje, indicando que no es posible realizar el documento de **Ajuste de Inventario**, haz clic en el botón aceptar **Aceptar**.

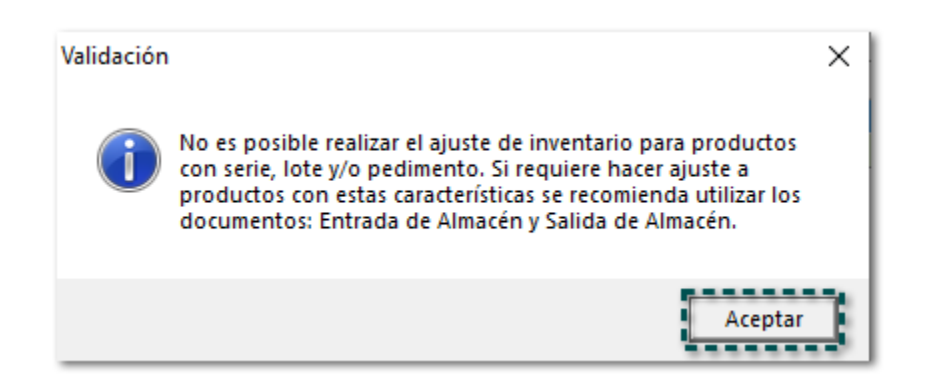

Se eliminará en automático el movimiento de **Serie**, **Lote** o **Pedimento**, y no será posible realizar el ajuste correspondiente.

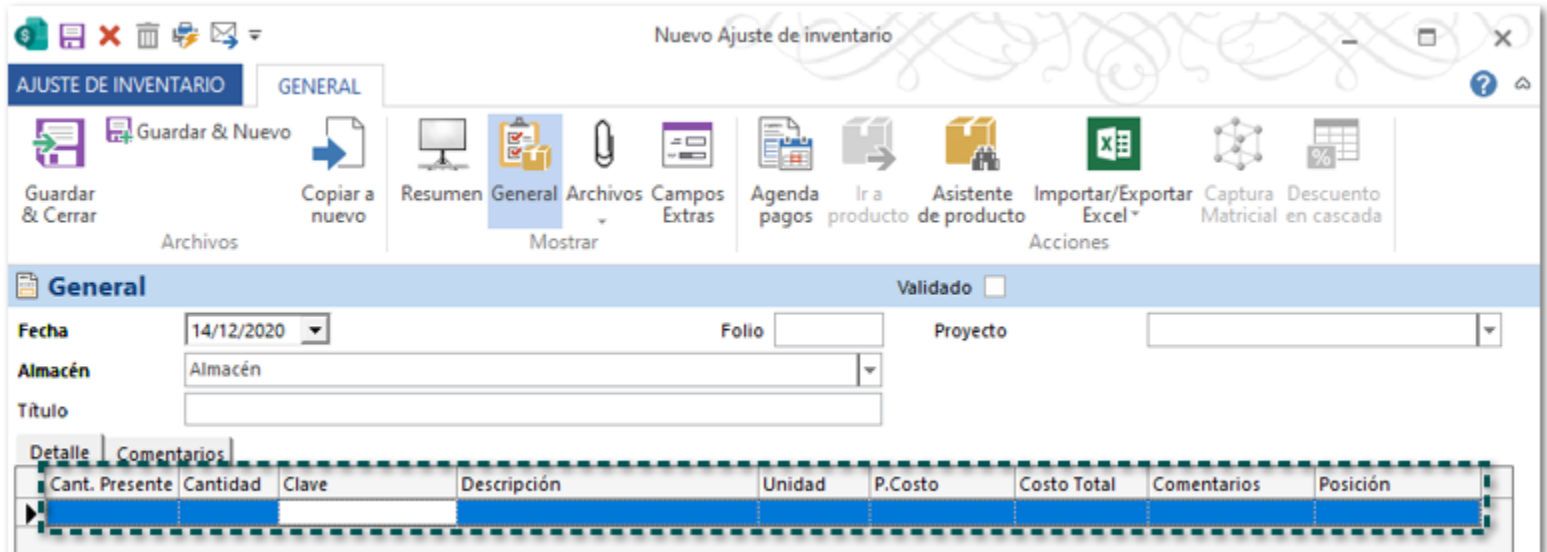

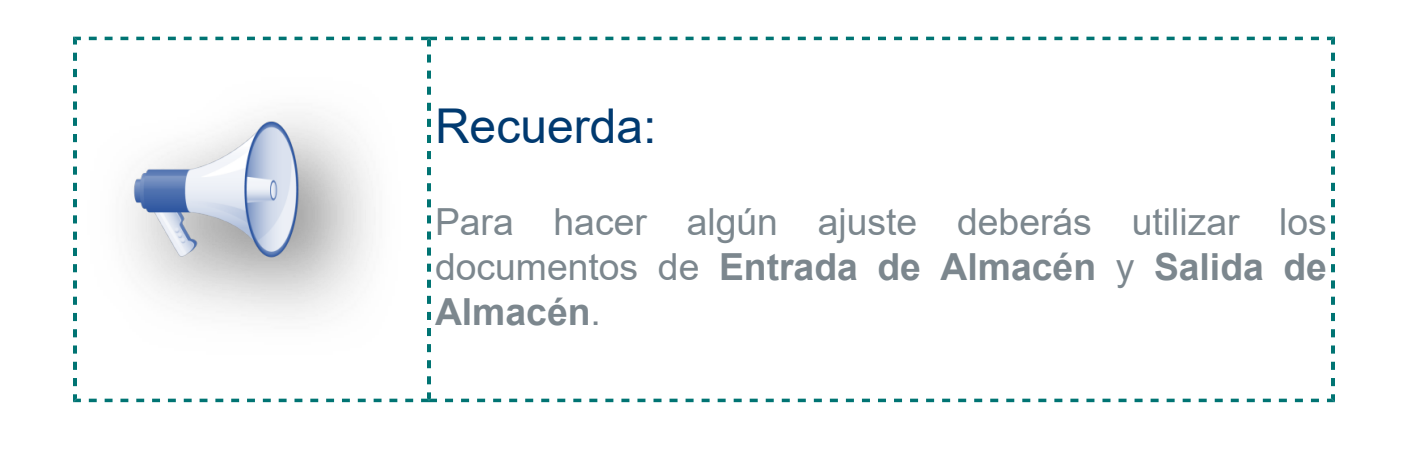

# Editar Fecha de Entrega

**Folio**: C6772

### Beneficio

A partir de esta versión la configuración de edición del campo **Fecha de Entrega** se agregará en automático en los documentos de **Movimiento Entre Almacenes**, con la finalidad de que los grupos de usuarios distintos a Admin puedan editar este campo en los documents del sistema.

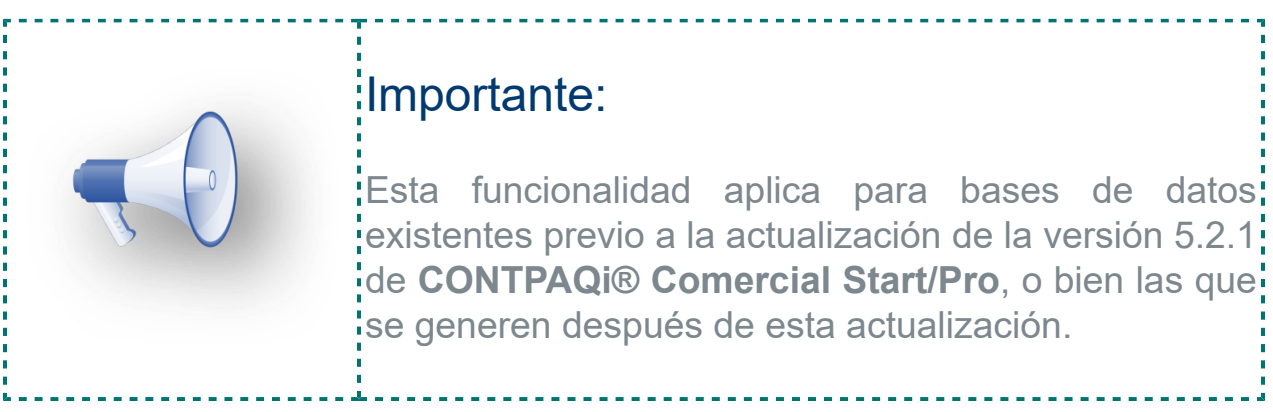

### Ejemplo:

Al consultar las **Propiedades** del concepto **Movimiento Entre Almacenes**, en la pestaña Parámetros, dentro de la Funcionalidad, la opción **Editar 'Fecha de entrega'** tendrá el **Valor = 1** por default.

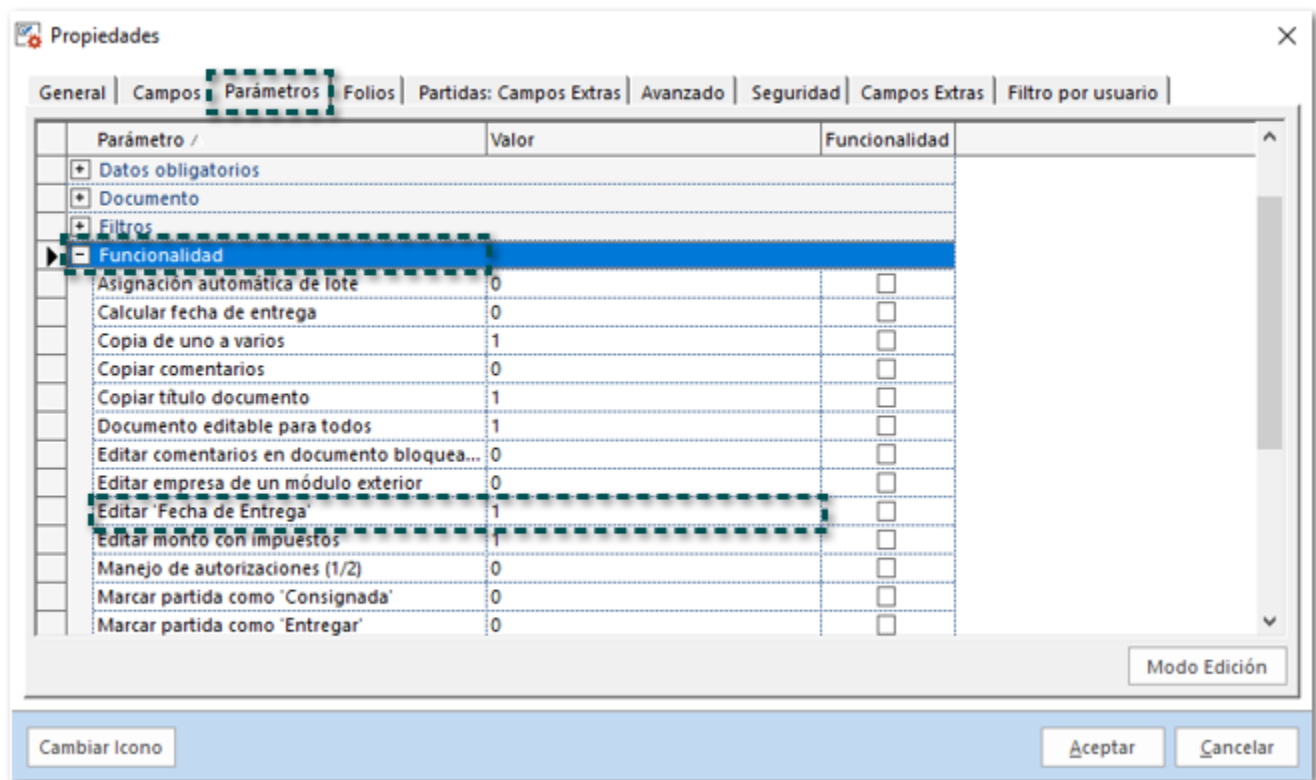

Lo que indica que el campo podrá ser editado por cualquier usuario del sistema, independientemente del grupo de usuarios al que pertenezca.

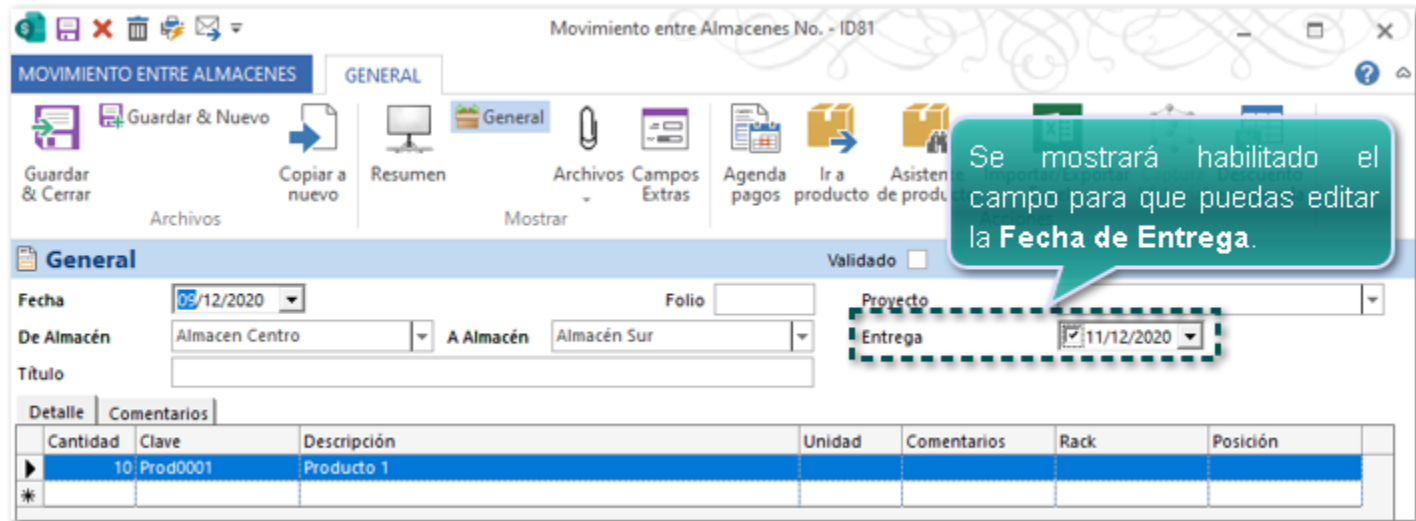

# Consideraciones:

Si tienes habilitada la casilla **Funcionalidad** en esta opción **Editar 'Fecha de entrega'**.

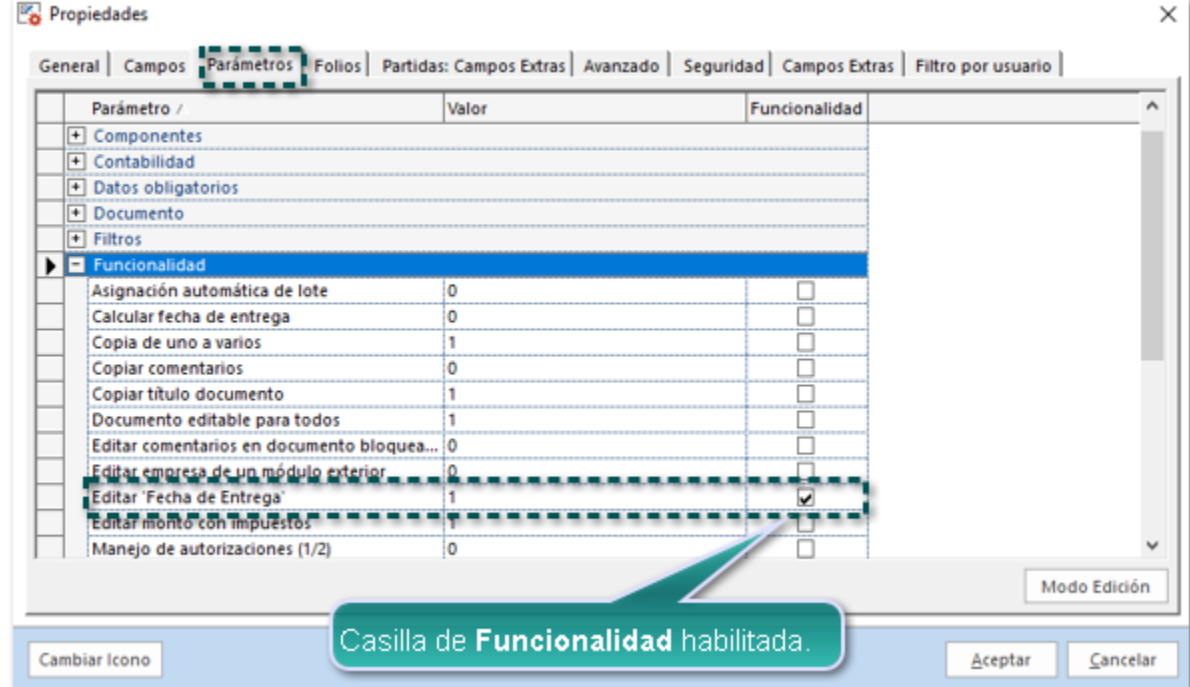

Los permisos de los usuarios dependerán de la configuración de **Seguridad** que se tenga para el **Grupo** correspondiente.

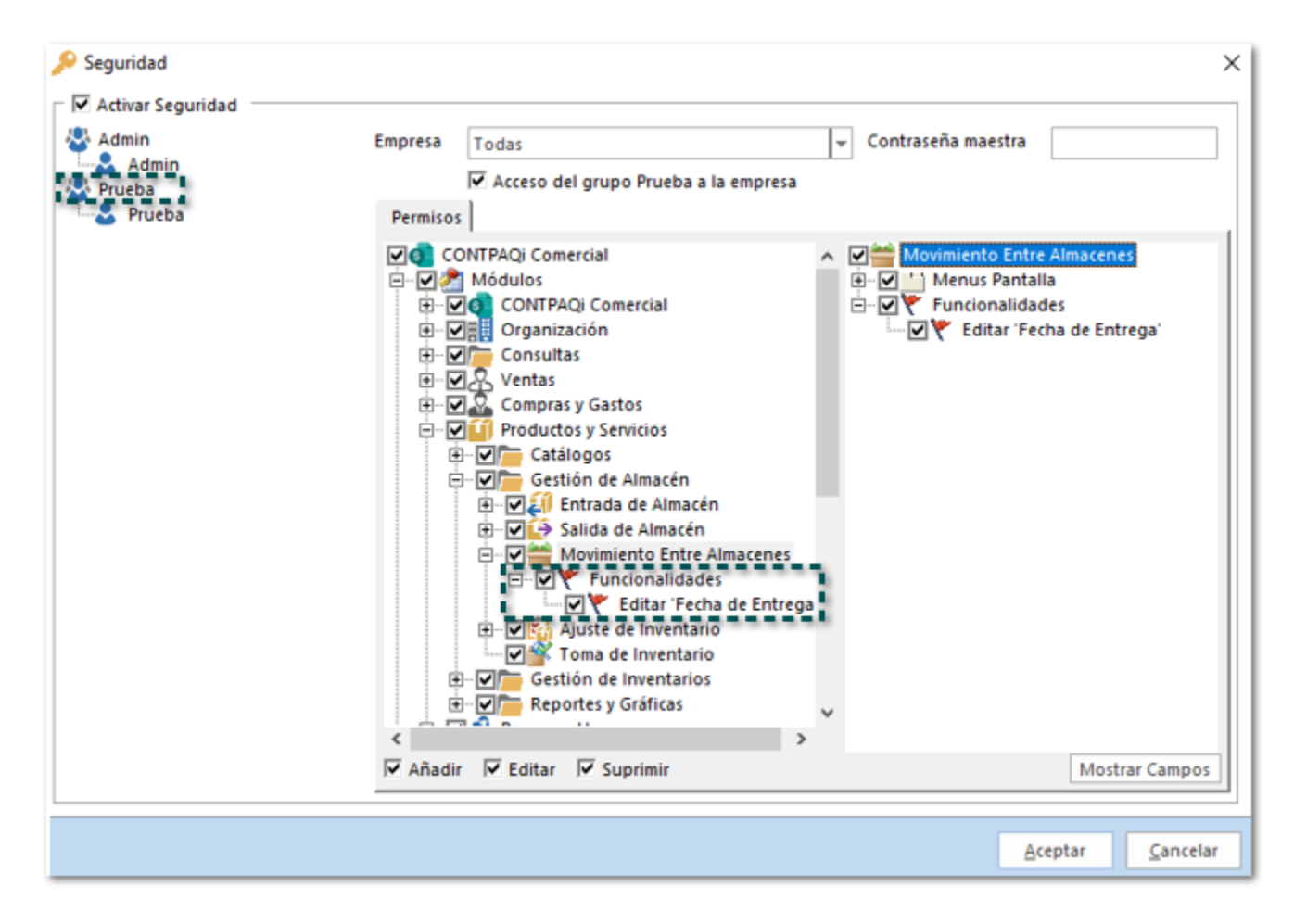

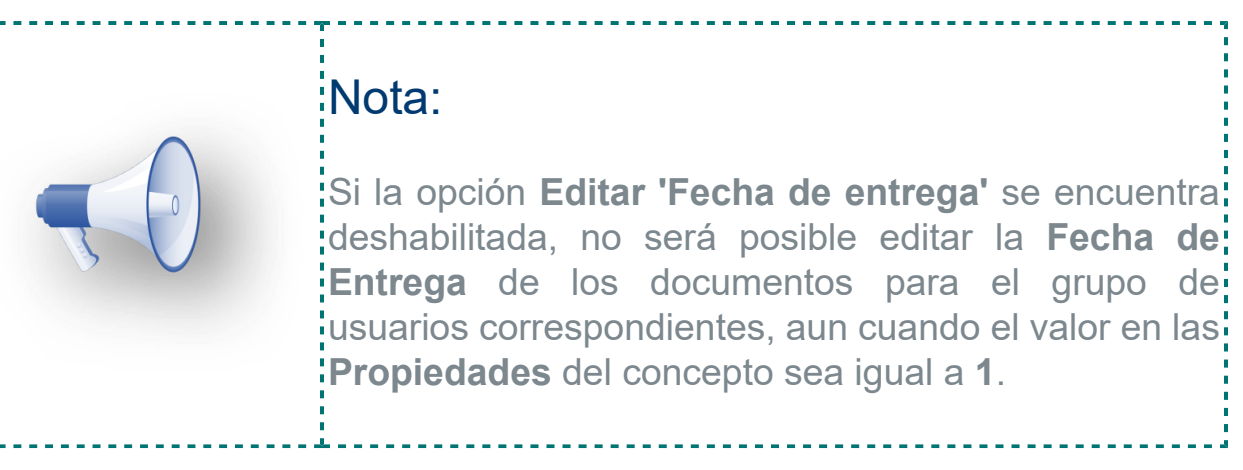

Recuerda que puedes modificar el valor de la opción **Editar 'Fecha de entrega'** si lo deseas.

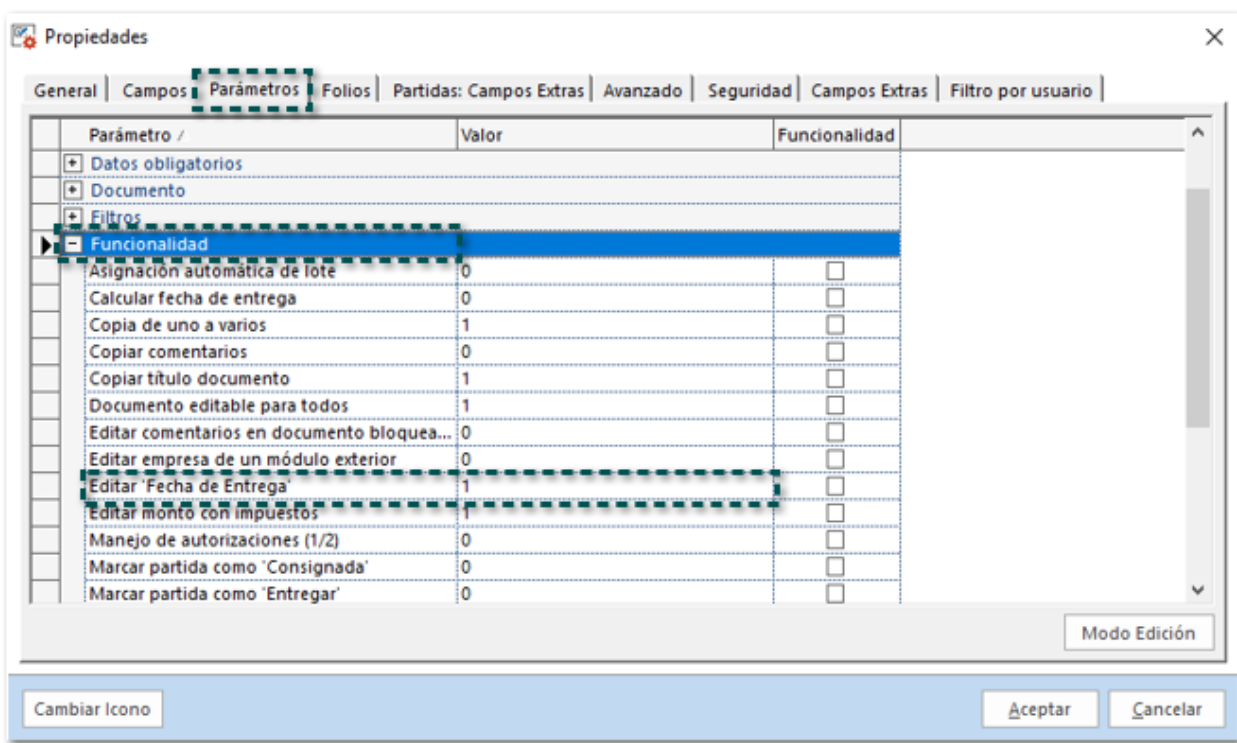

 En versiones anteriores a la 5.2.1 de **CONTPAQi® Comercial Start/Pro** este **Editar 'Fecha de entrega'** tendrá **Valor = 0** por default.

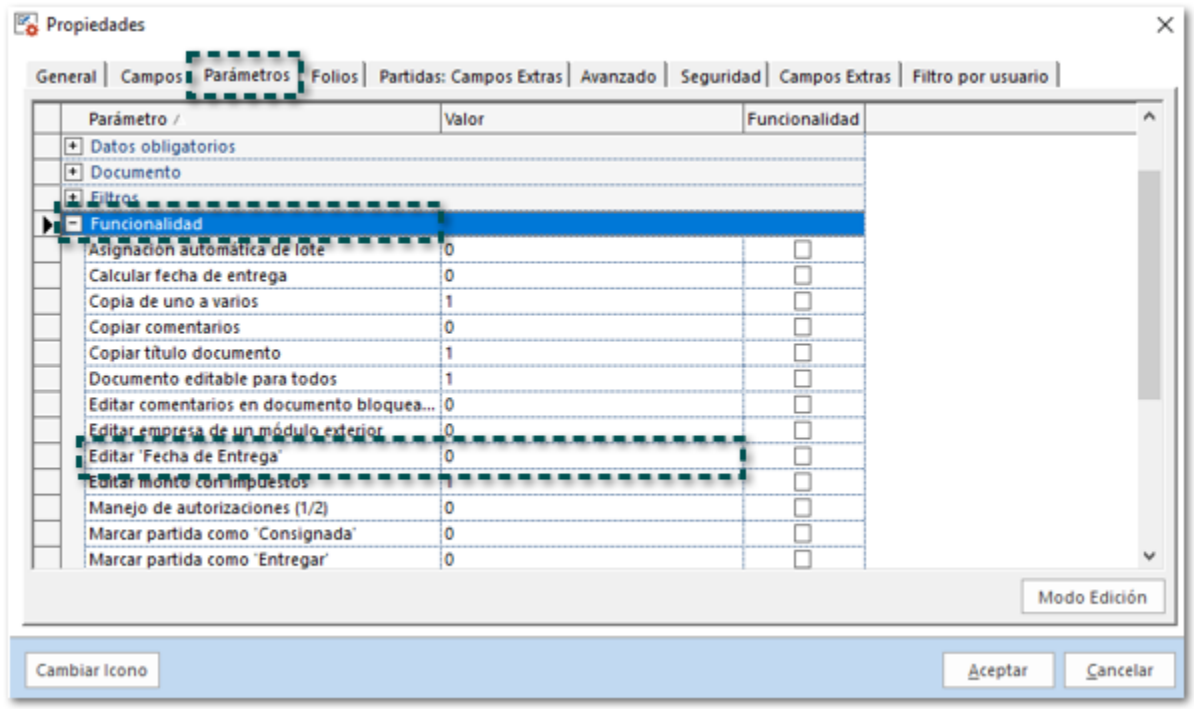

# Póliza de Egresos en Pago Masivo

**Folio**: C9330

#### Beneficio

En esta versión del sistema, se generará la póliza de egresos cuando se realice el **Pago masivo** desde la vista de los documentos de los **Proveedores**, mostrando la cuenta contable de cada proveedor y su importe correspondiente.

# Ejemplo:

Te encuentras en la vista de **Facturas Compras**, generando un **Pago masivo** de algunos de algunos documentos de distintos proveedores.

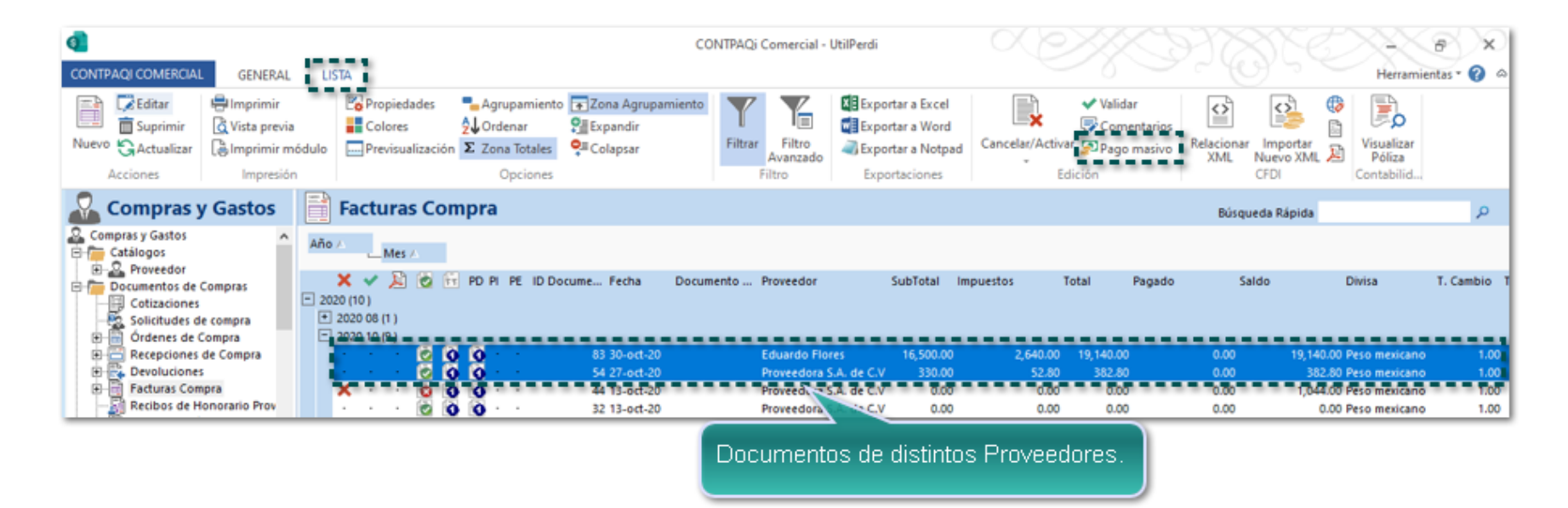

Al guardar el documento de **Pago masivo**.

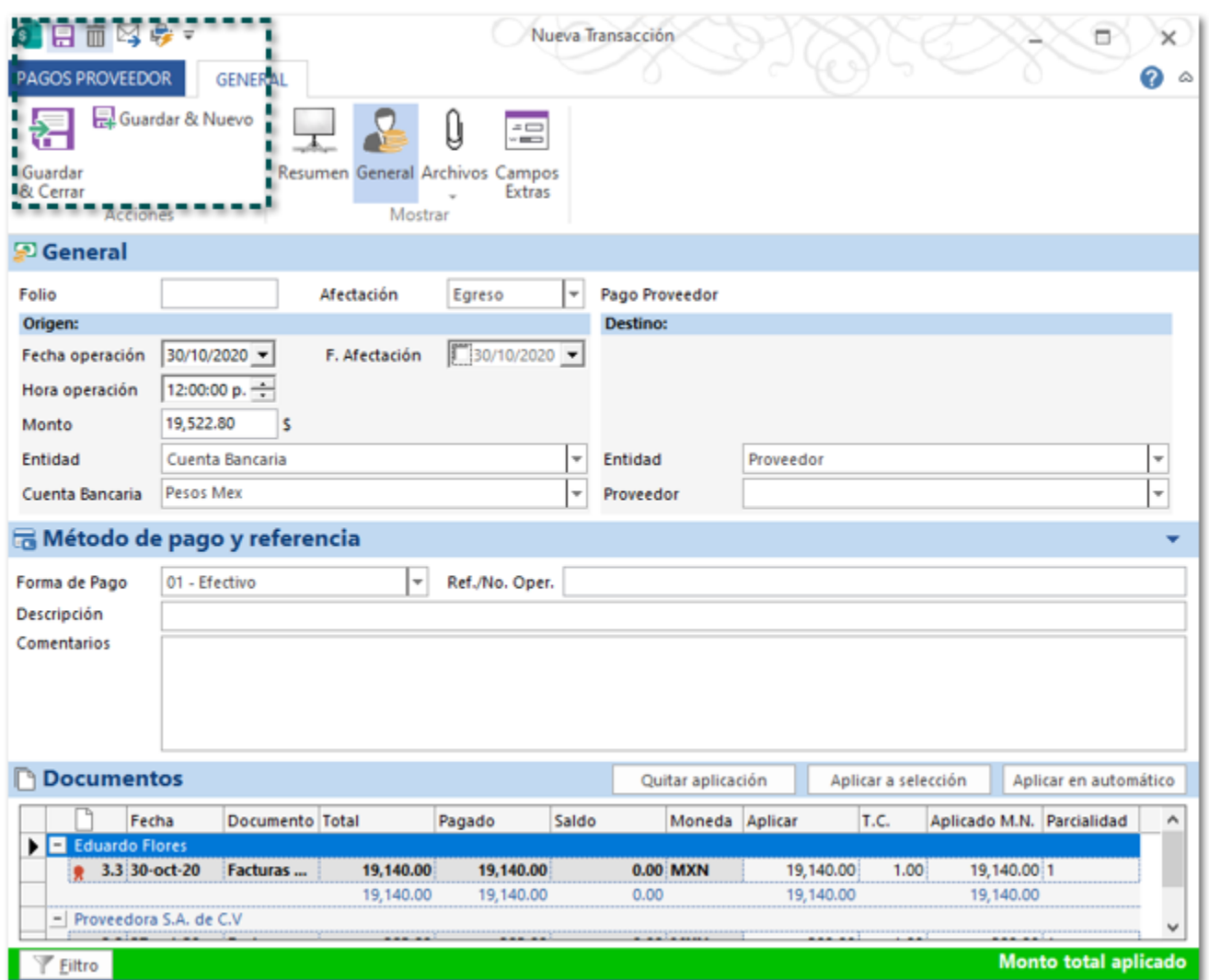

Y consultar la póliza generada (Ejemplo: **Póliza de Egresos**), podrás observar que se muestra una cuenta por cada proveedor, cada uno con su cuenta el importe correspondiente correspondiste.

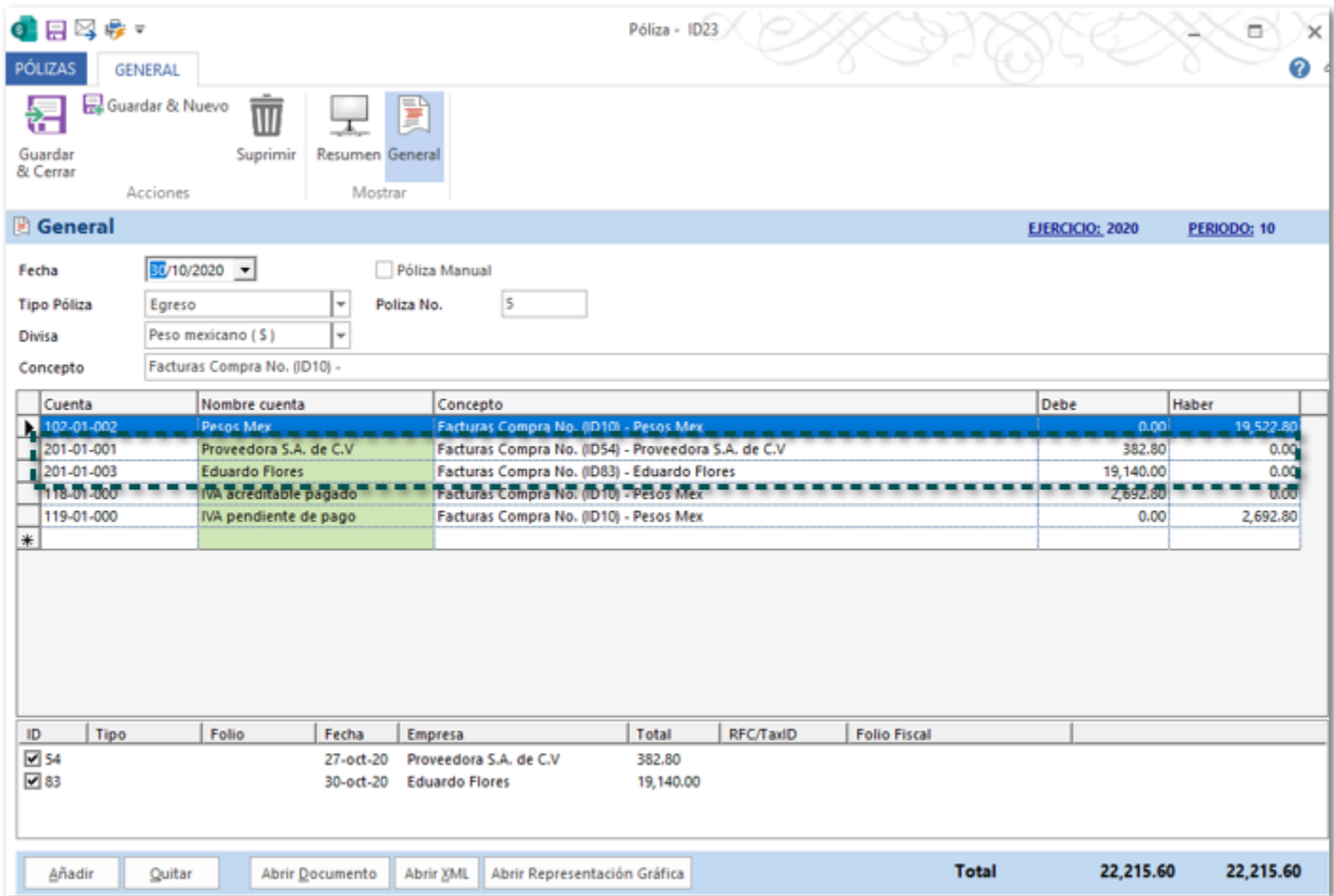

# Addenda Cotemar

<span id="page-19-0"></span>**Folio** D10086

#### Beneficio

A partir de esta versión, se agrega en el sistema **CONTPAQi® Comercial Start/Pro** las addendas **Cotemar** y **Cotemar (Pago**) para que puedas utilizarla en tus documentos de factura e incluirla en tus **XML**.

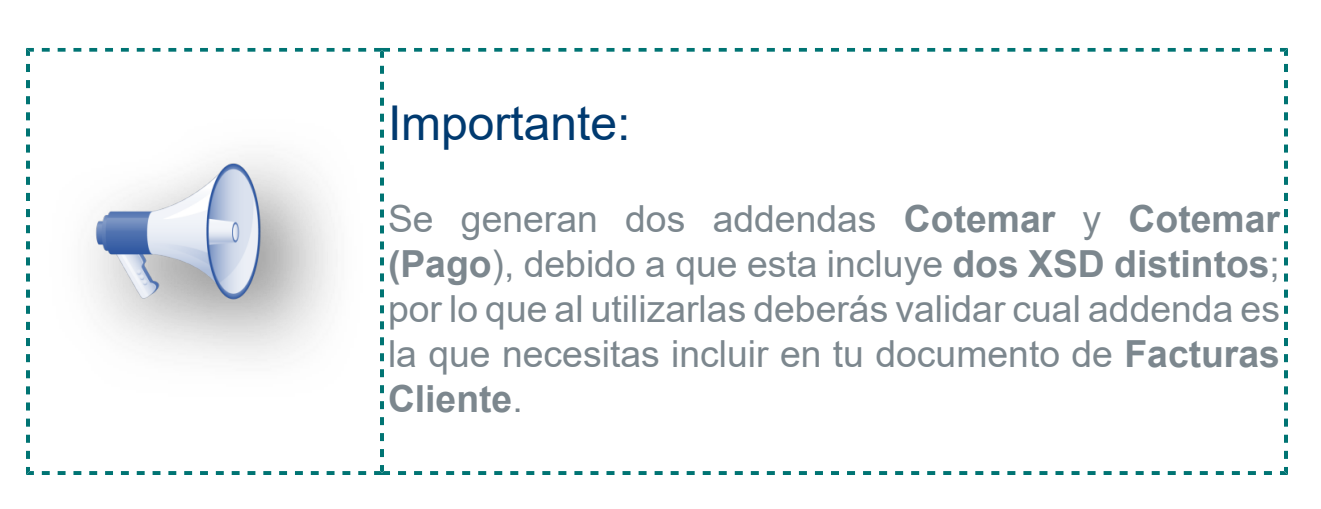

### Ejemplo:

Descarga cualquiera de las dos addendas que necesites desde la sección **Organización**, dentro del catálogo **Addendas y Complementos**, pestaña **LISTA**, en la opción **Bajar Definición**.

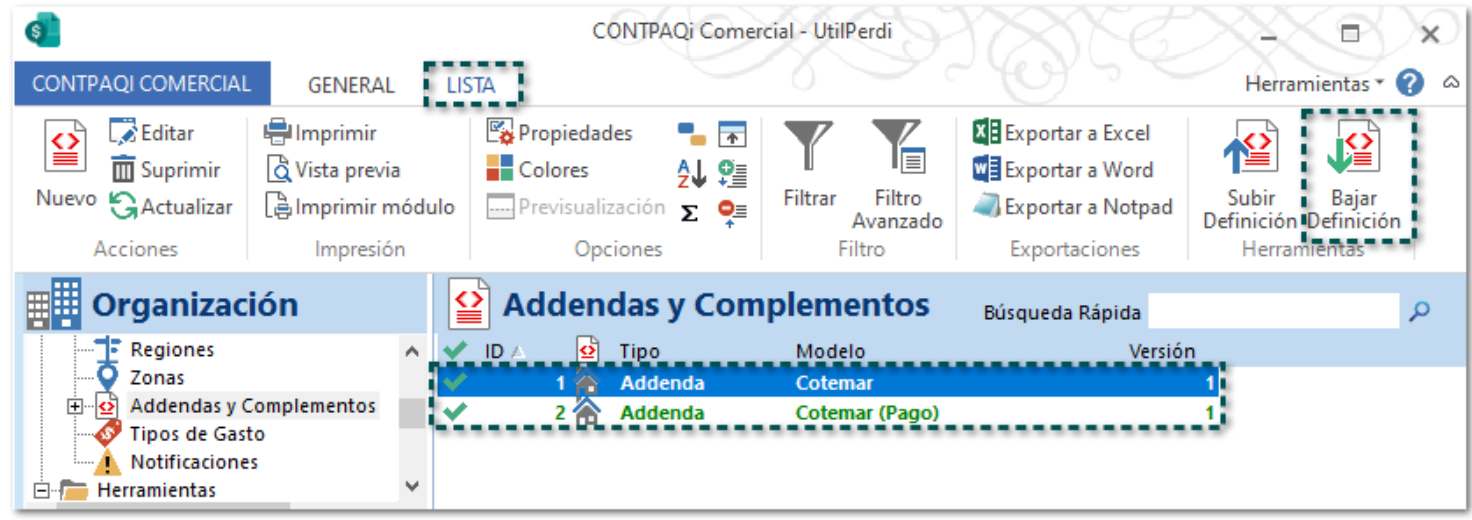

Una vez descargada las addenda, configurarla y capturar información en las siguientes ubicaciones:

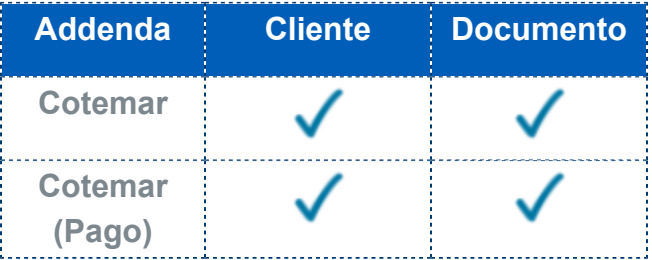

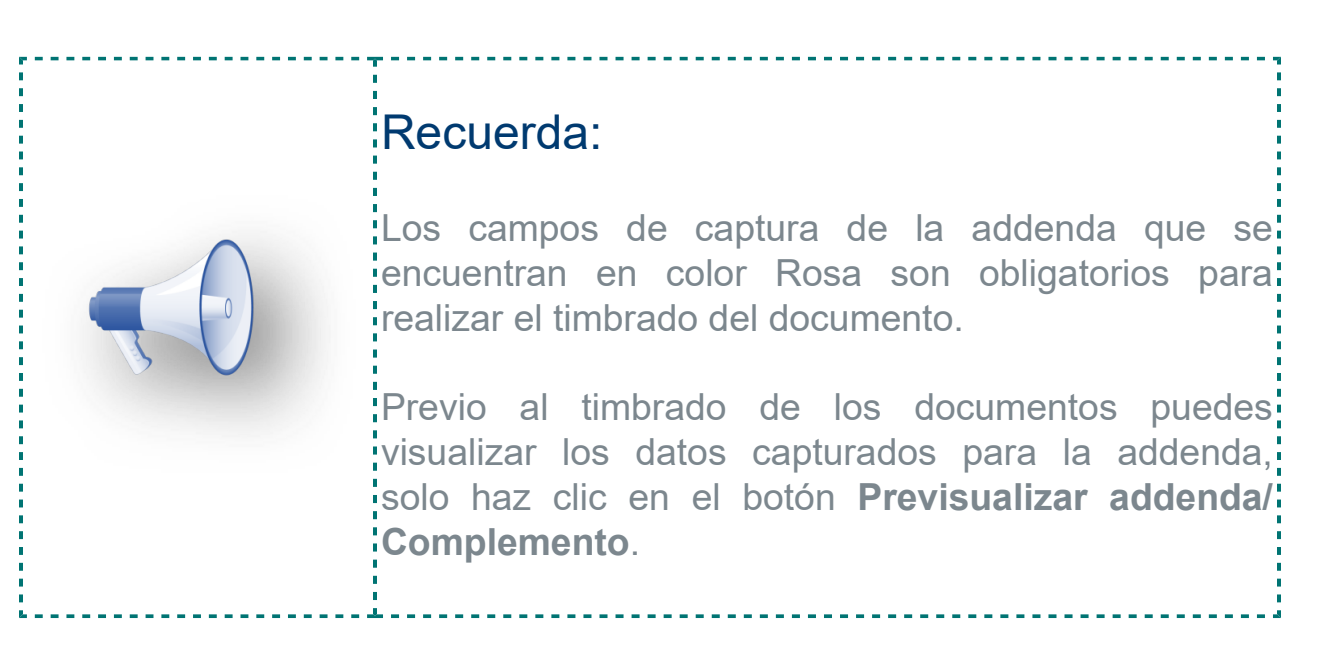

Al timbrar el documento podrás identificar los datos de la addenda dentro del **XML**.

# **XML addenda Cotemar:**

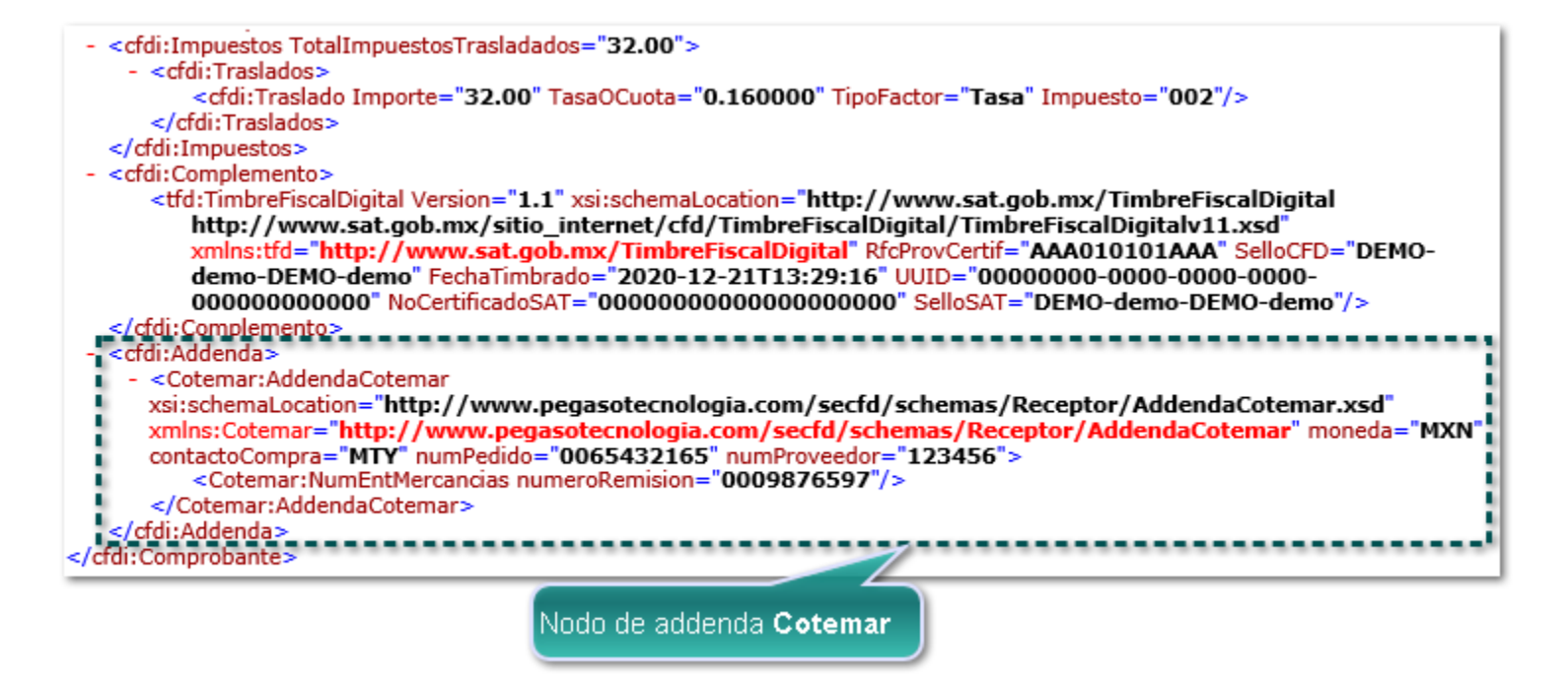

 **XML addenda Cotemar (Pago):**

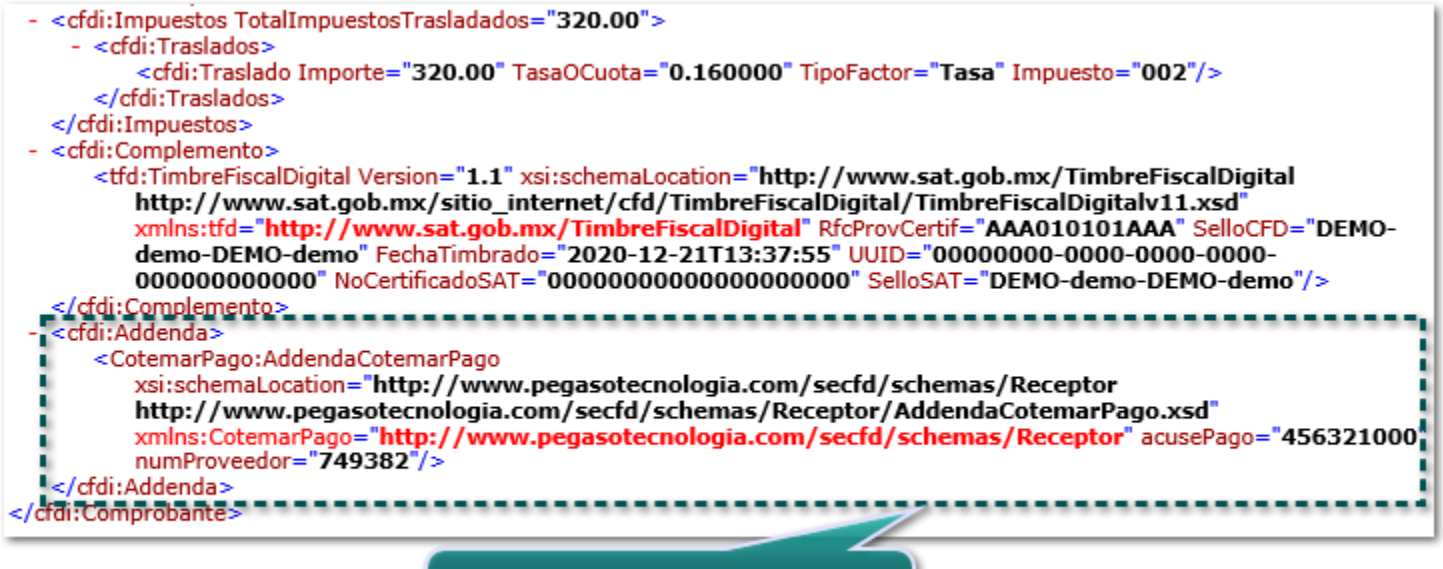

Nodo de addenda Cotemar (Pago)

# **Mejoras**

# Ventas

#### Folio D9947 - Ticket 2020090210003537

A partir de esta versión, podrás imprimir los documentos de **Ventas** generados en tu empresa en tu impresora física.

Anteriormente, al intentar imprimir los documentos de **Ventas**, se bloqueaba el sistema y ya no respondía, aun cuando se tenía configurada una impresora física para realizar el proceso.

#### Folio D9915 - Ticket 2020100710002606

A partir de esta versión, se afectará el inventario según corresponda, al generar un documento de **Venta** a partir de un documento de **Pedido**.

Anteriormente, no se realizaba la afectación el inventario cuando se generaba un documento de **Venta** a partir de un documento de **Pedido**; esto se veía reflejado al consultar el catálogo de **Productos** correspondiente.

#### Folio D9970 - Ticket 2020102310004664

A partir de esta versión, se mostrará de forma correcta el **Precio Unitario** de los movimientos, al visualizar la vista Previo o el PDF de los documentos de **Facturas Cliente**.

Anteriormente, se mostraba un importe incorrecto del **Precio Unitario** de los movimientos, al visualizar la vista Previo o el PDF de los documentos de **Facturas Cliente**, aun cuando el documento tenía el importe de forma correcta.

Cabe mencionar que esta situación se presentaba cuando los movimientos del documento manejaban IEPS sin desglosar.

#### Folio D10017 - Ticket 2020110410003672

A partir de esta versión, los vendedores que sean eliminados y hayan sido asignados a un documento de previamente, al consultar el documento se seguirán mostrando.

![](_page_26_Picture_26.jpeg)

Anteriormente, los vendedores que se eliminaban y habían sido asignados a un documento de **Venta** previamente, al consultar el documento no se mostraba el **Vendedor** asignado.

![](_page_26_Picture_27.jpeg)

Cabe mencionar que esta situación se presentaba cuando se guardaba el documento correspondiente.

#### Folio D10088 - Ticket 2020120110000795

A partir de esta versión, no se mostrará el mensaje: E**l valor del campo Base que corresponde a Traslado debe ser mayor a cero**, al timbrar documentos de **Factura Cliente**.

Anteriormente, al intentar timbrar un documento de **Factura Clientes** se mostraba el siguiente mensaje, y no era posible emitir el documento.

![](_page_27_Picture_31.jpeg)

Cabe mencionar que esta situación se presentaba en un escenario específico, cuando los importes del documento tenían decimales.

Folio D10109 - Ticket 2020120210002326

A partir de esta versión, no será posible copar un documento de **Cotización** a **Pedido** cuando no se tenga existencia suficiente de los productos incluidos en el documento de **Cotización**, mostrando el siguiente mensaje:

![](_page_28_Picture_2.jpeg)

Anteriormente, al **Copiar a Pedido** un documento de **Cotización** se generaba el documento de **Pedido** cuando no se tenía existencia suficiente del **Producto**, aun cuando en las opciones de **Documentos** de la empresa se tenía habilitada la opción **No permitir guardar documentos con producto no disponible**.

#### Folio D10109 - Ticket 2020120210002326

A partir de esta versión, no se presentará el mensaje: **X Factura ID1949: CCE208 - El atributo cce11:ComercioExterior:Mercancias:Mercancia:FraccionArancelaria debe tener un valor vigente del catálogo catCFDI:c\_FraccionArancelaria. - No hay detalle de error** al realizar el timbrado de un documento de **Factura** que utiliza el **Complemento de Comercio Exterior**, timbrando el documento de forma correcta.

Anteriormente, al intentar timbrar un documento de **Factura** el cual incluía el **Complemento de Comercio Exterior** se presentaba el siguiente mensaje y no era posible realizar el timbrado.

#### Folio D10260 - Ticket 2021010410004714

A partir de esta versión, no se presentará el mensaje: **CFDI33110 - El TipoDeComprobante no es I,E o N, y un concepto incluye el campo descuento. - No hay detalle de error** al realizar el timbrado de un documento de **Factura**, timbrándose el documento de forma correcta.

Anteriormente, al intentar timbrar un documento de **Factura** el cual incluía el **Complemento de Comercio Exterior** se presentaba el siguiente mensaje y no era posible realizar el timbrado.

Cabe mencionar que esta situación se presentaba únicamente cuando los movimientos del documento utilizaban un descuento con decimales (Ejemplo: 25.5 %).

Compras y Gastos

#### Folio D9843 - Ticket 020101910000541

A partir de esta versión, dentro de la vista de los documentos de **Recepciones de Compra**, no se mostrarán duplicados los folios de los documentos.

![](_page_32_Picture_36.jpeg)

Anteriormente, dentro de la vista de los documentos de **Recepciones de Compra**, se mostraban duplicados los folios de algunos documentos.

![](_page_32_Picture_37.jpeg)

Cabe mencionar que esta situación, se presentaba únicamente al generar la **Recepción de Compra** a partir de una **Orden de Compra** la cual tenía relacionadas varios documentos de **Recepción de Compra**.

#### Folio D9949 - Ticket 2020110510001421

A partir de esta versión, se mostrará el **Vendedor** en los documentos de **Órdenes de Compra** cuando hayan sido generados a partir de la **Solicitud de Compra** y se haya asignado un vendedor desde este documento.

![](_page_33_Picture_59.jpeg)

![](_page_33_Picture_3.jpeg)

Anteriormente, no se mostraba el **Vendedor** dentro de los documentos de **Órdenes de Compra**, aun cuando se generaban a partir de los documentos de **Solicitud de Compra** y estos tenían asignado un vendedor.

#### Folio D10002 - Ticket 2020111110001099

A partir de esta versión, al consultar un documento de **Facturas Compra** generado previamente, se respetará el estatus y el saldo del documento de acuerdo a su última modificación.

Anteriormente, al consultar un documento de **Facturas Compra** generado previamente, se mostraba un estatus y un saldo distinto al que tenía el documento.

Folio D10014 - Ticket 2020103010004221

A partir de esta versión, al consultar la vista de **Recepciones de Compra**, no se mostrarán duplicados los documentos.

![](_page_35_Picture_23.jpeg)

Anteriormente, al consultar la vista de **Recepciones de Compra**, se mostraba 10 veces el mismo documento, cuando solo debería ser un documento por cada ID diferente.

![](_page_35_Picture_24.jpeg)

#### Folio D10036 - Ticket 202009251000021

A partir de esta versión, no se mostrará el mensaje: **Hubo un problema al ejecutar la consulta. Se eliminaron los filtros asociados a la vista**, al consultar la vista de documentos de **Recepciones de Compra**.

Anteriormente, al consultar la vista de documentos de **Recepciones de Compra**, se mostraba el mensaje: **Hubo un problema al ejecutar la consulta. Se eliminaron los filtros asociados a la vista**.

Cabe mencionar que esta situación se presentó en un escenario específico.

#### Folio D10049 - Ticket 2020111710002229

A partir de esta versión, al registrar un nuevo proveedor en el catálogo de **Proveedores**, dentro de la tabla **orgSupplier** en el campo **CreatedBy** se registrará el **ID** del usuario que creo el registro.

![](_page_37_Picture_51.jpeg)

Anteriormente, al registrar un nuevo proveedor en el catálogo de **Proveedores**, dentro de la tabla correspondiente no se registraba el **ID** del usuario que creo el registro.

![](_page_37_Picture_52.jpeg)

#### Folio D10125 - Ticket 2020120410002813

A partir de esta versión, al consultar el reporte de **Estado de cuenta Proveedores en Excel** se mostrarán de forma correcta los importes de los pagos realizados al **Proveedor**.

Anteriormente, al consultar el reporte de **Estado de cuenta Proveedores** en **Excel** se mostraban duplicados los importes de los pagos realizados.

Productos y Servicios

A partir de esta versión, al presionar el botón **Previsualización** dentro de la vista de los documentos de **Entrada al Almacén**, en la parte inferior se mostrarán las pestañas con la información correspondiente.

![](_page_40_Picture_25.jpeg)

Anteriormente, al presionar el botón **Previsualización** dentro de la vista de los documentos de **Entrada al Almacén**, se bloqueaba el sistema y no se mostraban las pestañas correspondientes.

Folio D10005 - Ticket 2020111310002343

A partir de esta versión, no se duplicarán los registros de precios por volumen asignados a los productos correspondientes, cuando se registren desde la opción **Ir a Producto** desde los documentos de **Cotización**.

![](_page_41_Picture_42.jpeg)

Anteriormente, se duplicaba el registro de **Precios** por volumen en el catálogo de **Productos**, cuando se realizaba desde la opción **Ir a Producto** durante la captura de documentos de **Cotización**.

![](_page_41_Picture_43.jpeg)

Cabe mencionar que esta situación se presentaba al guardar el cambio registrado en el catálogo de **Productos**.

#### Folio D10141 - Ticket 2020100210000037

A partir de esta versión, al generar documentos de **Entrada** y **Salida del Almacén** e intentar asignar un **Almacén** se mostrarán todos los almacenes configurados para la empresa.

Anteriormente, al generar un documento de **Entrada** o **Salida del Almacén** e intentar asignar un almacén, dentro de la lista no se mostraba un almacén específico el cual estaba configurado como almacén compartido.

#### Folio D10268

A partir de esta versión, se agrega en el sistema una validación al registrar números de serie dentro de los documentos, la cual se mostrará únicamente cuando se el número de registros **sea mayor a 100,000**, y no permitirá registrar los números de **Serie**.

![](_page_44_Picture_2.jpeg)

Cuando el número de registros sea **igual o menor a 100, 000**, no se mostrará ningún mensaje y el sistema permitirá realizar el registro de las series correspondientes.

![](_page_44_Picture_4.jpeg)

Anteriormente, al generar un documento en el cual se registraban más de 100, 000 números de serie, el sistema se bloqueaba y dentro del **Administrador de Tareas** de **Windows** se mostraba como no responde.

Addendas y Complementos

#### Folio D9802

A partir de esta versión, al intentar eliminar una **Addenda** o **Complemento** el sistema validará si se encuentra relacionado(a) a algún cliente, enviando un mensaje de Advertencia que te permitirá decidir si deseas eliminarla o cancelar la solicitud.

# Ejemplo:

Intentas eliminar el **Complemento de Comercio Exterior 1.1** de tu lista de **Addendas y Complementos**, y se encuentra relacionado a un cliente de tu empresa.

![](_page_46_Picture_53.jpeg)

Al eliminarlo, se mostrará el siguiente mensaje:

![](_page_46_Picture_54.jpeg)

### Consideraciones:

 Si la **Addenda** o **Complemento** no se encuentra relacionado(a) a algún cliente, se mostrará el siguiente mensaje, y no se indicará de la relación al cliente.

![](_page_47_Picture_0.jpeg)

Este mensaje, es el que se mostraba en versiones; anteriores a la 5.2.1 de **CONTPAQi® Comercial Start/ Pro**, aun cuando la **Addenda** o **Complemento** se encontraban, relacionadas a un cliente.

 Si la **Addenda** o **Complemento** se eliminan, no se mostrará en el listado del campo **Complemento / Addenda** del catálogo de **Clientes**. Ejemplo eliminaste el **Complemento de Comercio Exterior 1.1**.

![](_page_47_Picture_62.jpeg)

 Si la **Addenda** o **Complemento** se desactivaba no se mostrará ningún mensaje, aun cuando se encuentre relacionada a algún cliente.

![](_page_48_Picture_29.jpeg)

 Si la **Addenda** o **Complemento** se encuentren desactivados, seguirán mostrándose en el listado del campo **Complemento / Addenda** del catálogo de **Clientes**.

![](_page_48_Picture_30.jpeg)

 Al timbrar un documento, el sistema verificará si el cliente tiene definición de **Addenda** o **Complemento**, y en caso de contar con una asignación, se verificará que no esté eliminada o desactivada; ya que en caso de estar eliminada o desactivada no se considerará en el timbrado del documento.

#### Folio D10110 Ticket 2020110510004161

A partir de esta versión, al incluir la addenda **Wal-Mart (Versión 3)** en los documentos de **Facturas Cliente**, se generará de forma correcta dentro del XML.

Anteriormente, al utilizar la addenda **Wal-Mart (Versión 2)** no se generaban de forma correcta los segmentos correspondientes de la addenda, y al ingresar al diccionario de referencias se mostraba el siguiente mensaje:

![](_page_49_Picture_3.jpeg)

Cabe mencionar que la la addenda **Wal-Mart (Versión 2)** fue generada por un externo, y no por **CONTPAQi®**.

#### Folio D10086 Ticket 2020112710002915

A partir de esta versión, se incluyen las ddendas **Cotemar** y **Cotemar (Pago**) en el sistema **CONTPAQi® Comercial Start/Pro**, ara que puedas utilizarla en tus documentos de **Factura** e incluirla en tus **XML**.

![](_page_50_Picture_2.jpeg)

Anteriormente, no existía la addenda **Cotemar** dentro del sistema, y no era posible incluirlas en los XML de Facturas.

Importar Catálogo

#### Folio D10142 - Ticket 2020102210000161

A partir de esta versión, al importar el catálogo de **Productos** se mostrará el campo **Cantidad Max.** dentro de las **Columnas catálogo**, para que puedas relacionarla a la columna correspondiente del archivo de **Excel,** y realizar el registro de este campo.

![](_page_52_Picture_39.jpeg)

Anteriormente, al importar el catálogo de **Productos** no se mostraba el campo **Cantidad Max.** dentro de las **Columnas catálogo**, por lo cual no era posible realizar el cargado de la información capturada en el archivo de **Excel** para este campo.

![](_page_53_Picture_0.jpeg)

Listado de **Fracciones Arancelarias** actualizadas:

![](_page_53_Picture_205.jpeg)

![](_page_54_Picture_220.jpeg)

![](_page_55_Picture_20.jpeg)

# **Evalúa este documento**

L.I. Lourdes Paola Franco Vélez

L.I. Patricia Islas López

*Líder de producto CONTPAQi® Comercial Start y Pro*

*Generación de Conocimiento*

Nos interesa tu opinión [haz clic aquí](https://jornadacontpaqi.wufoo.com.mx/forms/r1dm13v00ssqnbl/)